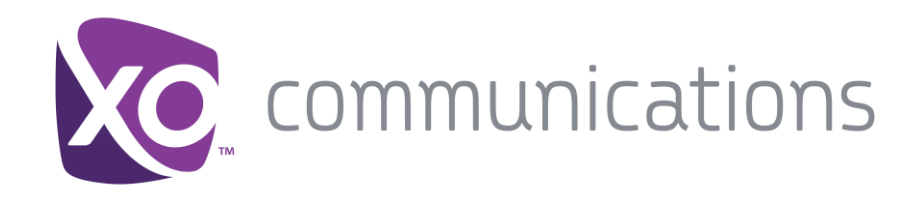

# **WorkTime UC Desktop for Windows & OSX**

User Guide

Desktop Release 21.5.0 Document Version 1.1

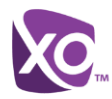

# **XO Communications ® Guide**

# **Copyright Notice**

Copyright © 2016 XO Communications, LLC.

All rights reserved.

Any technical documentation made available by XO Communications is proprietary and confidential, thus considered the copyrighted work of XO Communications, LLC.

This publication is for distribution under XO Communications non-disclosure agreement only. No part of this publication may be duplicated without the express written permission of XO Communications, LLC. 13865 Sunrise Valley Dr. Herndon VA 20171.

XO Communications reserves the right to make changes without prior notice.

# **Trademarks**

Other product names mentioned in this document may be trademarks or registered trademarks of their respective companies and are hereby acknowledged.

This document is printed in the United States of America.

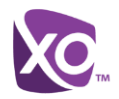

# **Table of Contents**

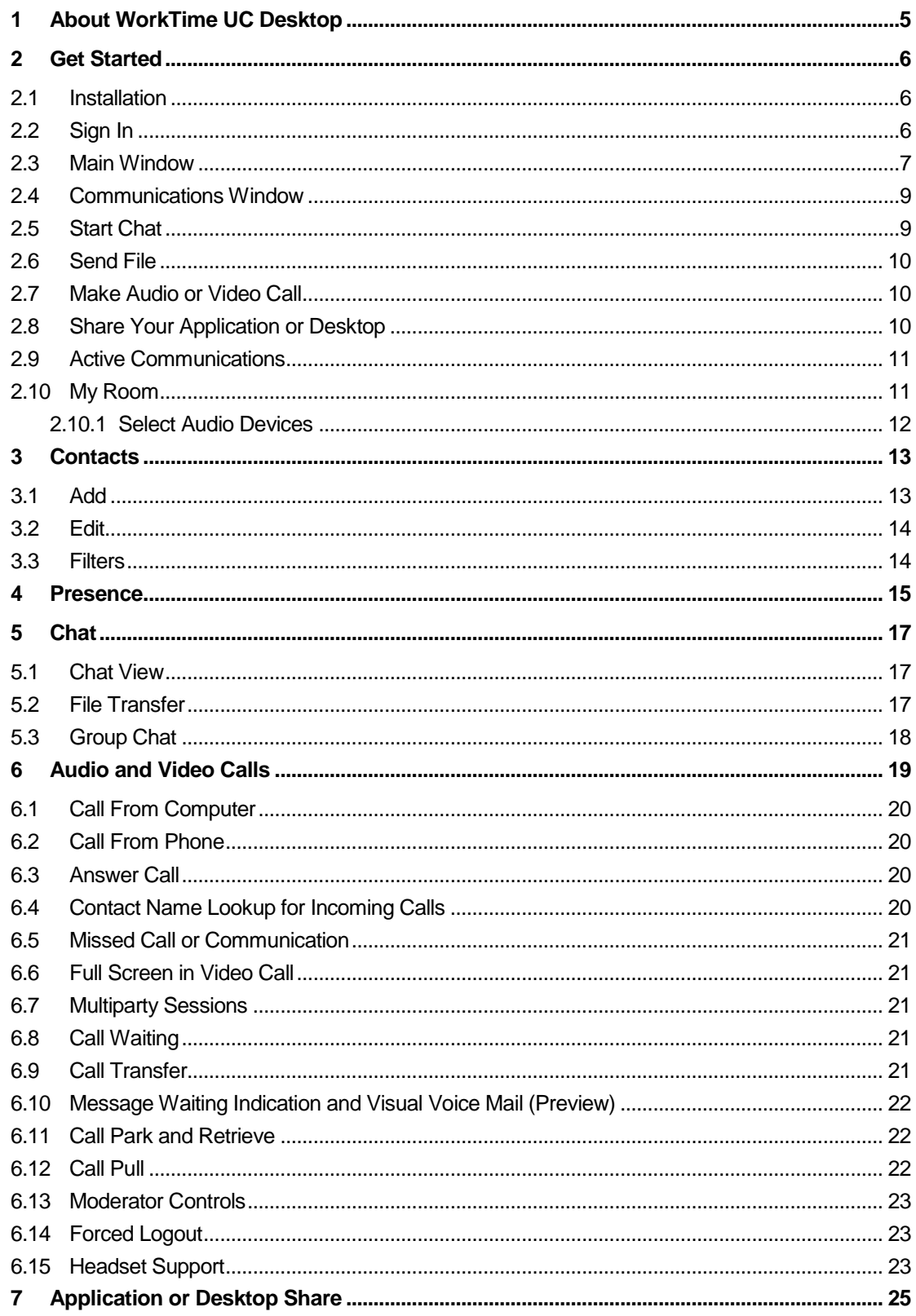

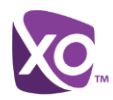

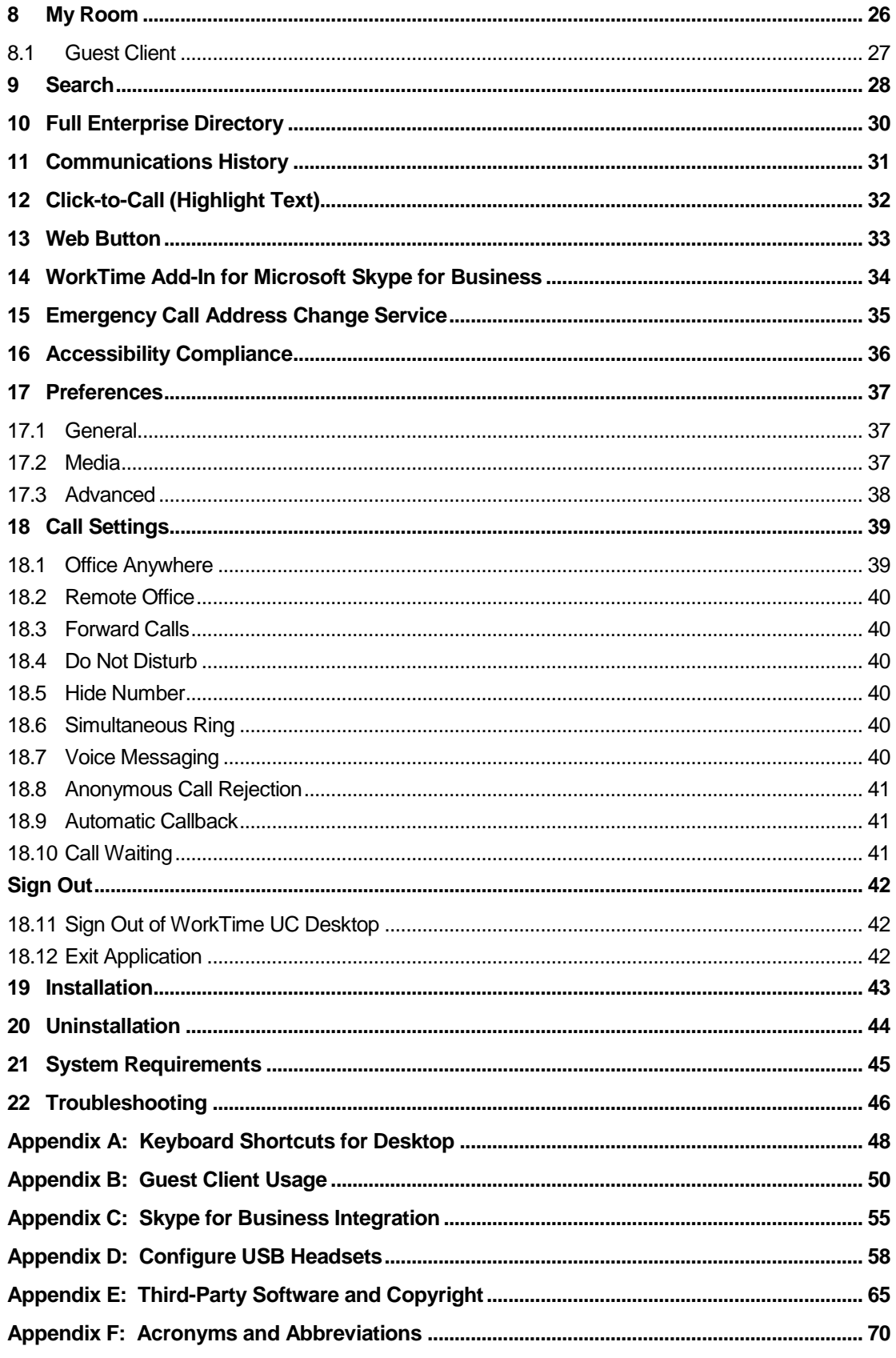

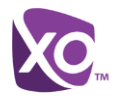

# **Table of Figures**

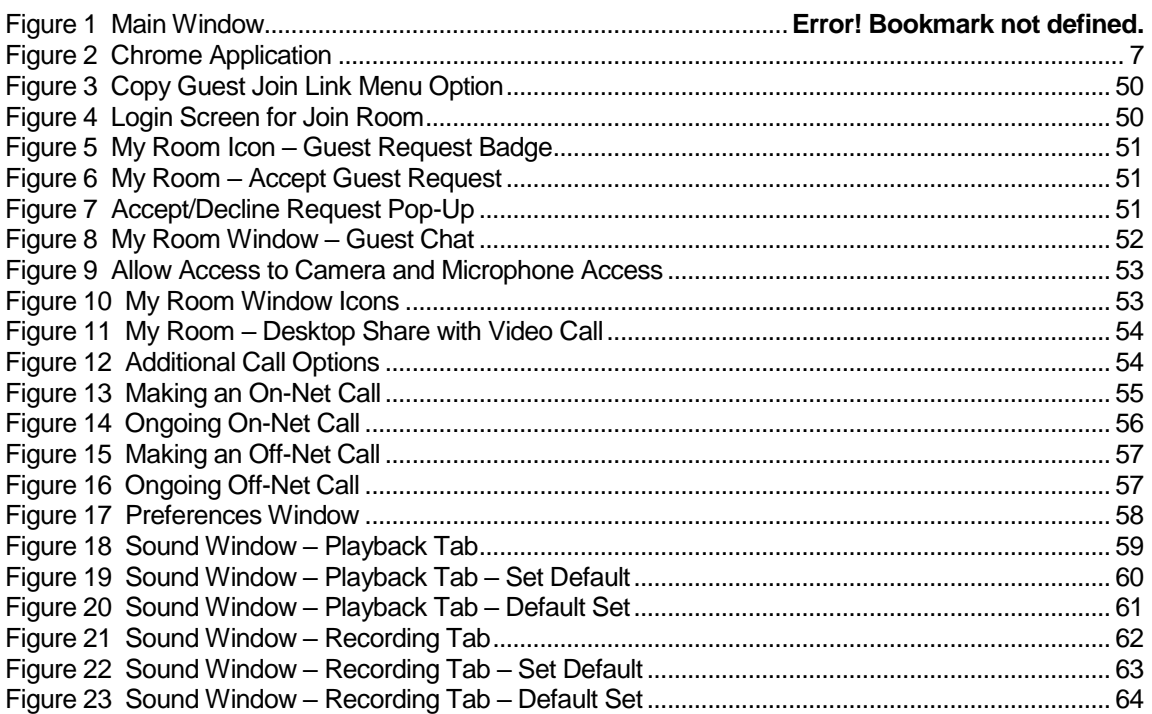

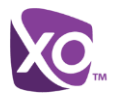

# <span id="page-5-0"></span>**1 About WorkTime UC Desktop**

WorkTime UC Desktop is a native Windows and Mac client or Chrome application for Unified Communications, providing the following communication features:

- **Instant Messaging and Presence**
- Voice Calling (VoIP)
- Voice Calling (Desk phone)
- **No. 3** Video Calling
- **Desktop Sharing**
- **Call Settings**

# <span id="page-6-0"></span>**2 Get Started**

This section contains the essential information for getting started with WorkTime UC Desktop.

#### <span id="page-6-1"></span>**2.1 Installation**

The download link for the WorkTime UC Desktop client is located in your Hosted PBX MyPhone portal under My Features  $\rightarrow$  Desktop Client

#### **Windows**

- Double-click the installer executable and follow the installation instructions.
- Launch WorkTime UC Desktop.

**OS X**

- Double-click the disk image.
- Copy the application into the *Applications* folder.
- Launch WorkTime UC Desktop.

#### <span id="page-6-2"></span>**2.2 Sign In**

When you first launch the application, you are prompted to sign in.

- 1) Enter your Hosted PBX user name and password.
- 2) Select whether you would like WorkTime UC Desktop to remember your password.
- 3) Select whether you would like WorkTime UC Desktop to sign you in automatically on subsequent launches.
- 4) Click **Sign In**.

You can also access *Help* and *Preferences* directly from the login window.

**NOTE**: If you choose automatic sign in, you are automatically signed in and taken to the *Main*  window upon subsequent WorkTime UC Desktop launches. Otherwise, you are presented with the *Sign In* screen when launching the application.

The *Login* window offers the last used username, but the password shall be automatically filled in only if you have checked the **Save password** checkbox. If multiple people use the same machine, only the last password is entered as a security measure. If you change the username in the *Login* window through editing it, or using the drop-down list to pick another one, WorkTime UC Desktop will not fill in the password; you are always expected to type it in. This also applies when re-selecting or re-entering the last used username.

After logging in, a pop-up dialog may appear informing you about emergency calls, and another about changing your location for emergency calls. You may also see a banner in the *Main* window related to emergency calls. In this case, calling an emergency number displays a pop-up dialog. A notification message in the *Main* window may also display. It is not a supported configuration to run many desktop clients at the same time with the same account.

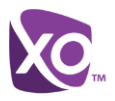

### <span id="page-7-0"></span>**2.3 Main Window**

When you start WorkTime UC Desktop for the first time, your *Contacts* list is empty. Use the *Search and Dial* field to find people and add them to your *Contacts* list. Contacts can also be added manually by clicking the **Add** button. Client windows can also be set to be always using the *Main* window menu option. The dial pad is also integrated with the *Main* window.

WorkTime UC Desktop windows open up in a cascaded fashion in the middle of the screen while Chrome uses tabs.

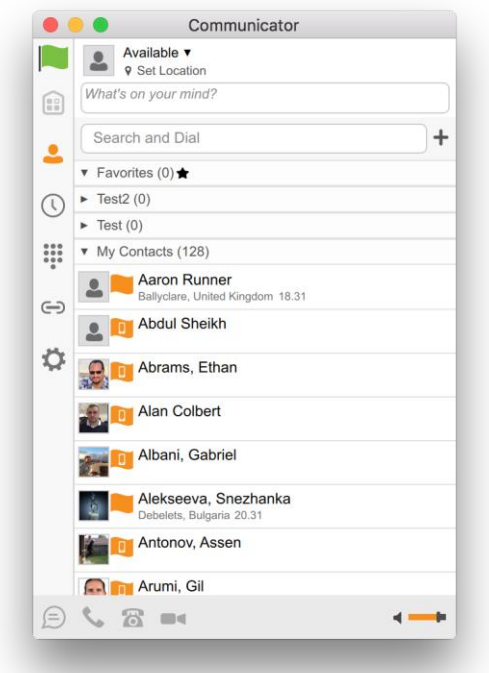

<span id="page-7-1"></span>Figure 1 Chrome Application

| <b>Icon</b> | <b>Usage</b>                                                                                                  |
|-------------|----------------------------------------------------------------------------------------------------|
|             | My Information – View and update your information, for example, your<br>presence, avatar, and location.       |
|             | <b>Contacts</b> – View your contacts.                                                                         |
|             | <b>My Room</b> – This is your permanent communication room. Participants can<br>dial in to your audio bridge. |
|             | <b>Communications History</b> – View previous chats and calls.                                                |
|             | <b>Full Enterprise Directory</b> – Show all contacts of the directory.                                        |

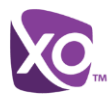

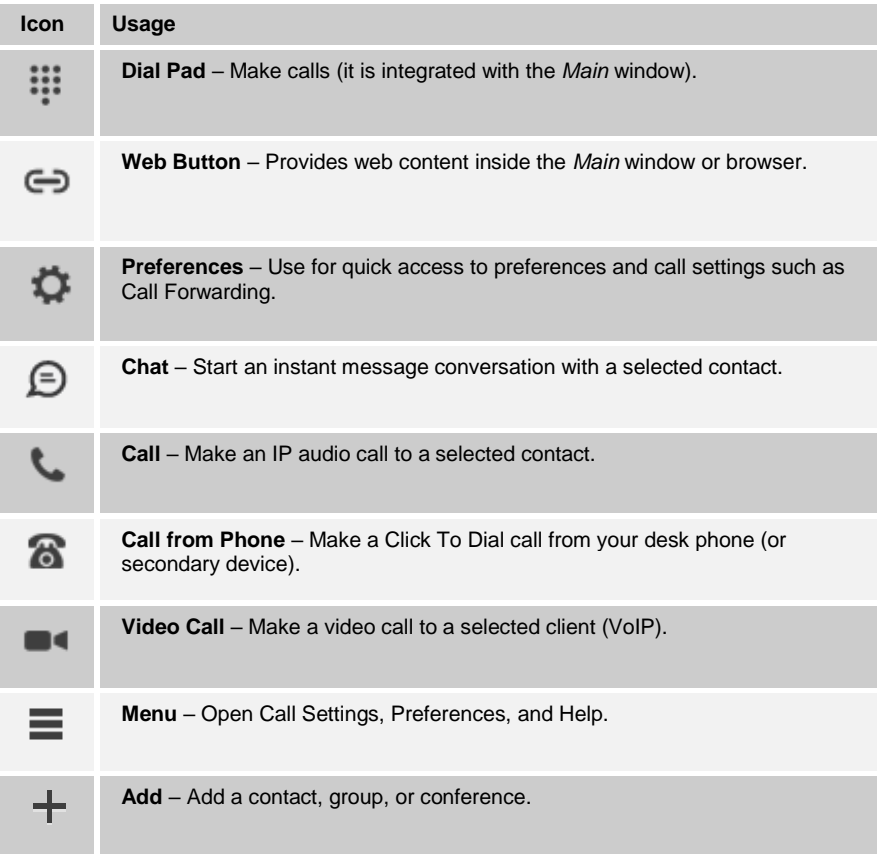

#### **My Information**

- Click the avatar to update your status or location and enter free text (native desktop only)
- Double-click the avatar to upload a picture or use a right-click menu (single click on Chrome).
- Right-click the avatar to update your status (native desktop only).

#### **Presence**

You can set your presence to one status indicated in the following table.

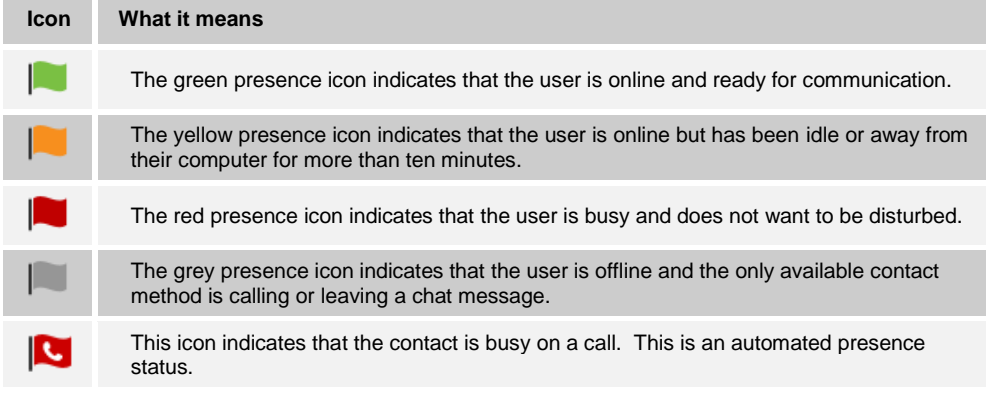

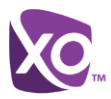

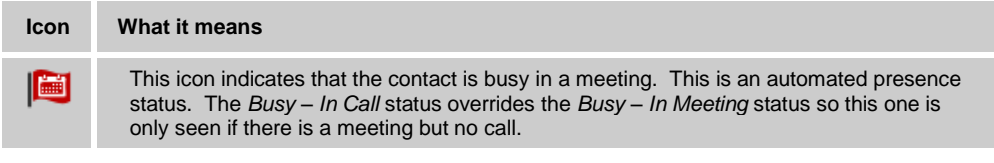

WorkTime UC Desktop can automatically update your presence to the following:

- *Busy – In Call*
- *Busy In Meeting* (Windows only)
- *Available (desk phone)*
- *Available (mobile)*
- *Away on mobile*
- *Offline and busy in call*

#### **Location**

Your location is automatically determined by your public IP address; however, you can manually set the text to appear for your location and time zone using the location dialog box.

### <span id="page-9-0"></span>**2.4 Communications Window**

After starting communication with one or more contacts, a *Communications* window is displayed for chat and may be displayed for calls depending on your settings (native desktop only). The call window can also be integrated with the *Main* window. On Chrome, a tabbed view is used. From this window, you can perform the following actions:

- Escalate a chat to include audio, video, and desktop sharing
- End an audio or video call
- **Den the dial pad**
- **Mute your microphone**
- Adjust your speaker volume
- Place a call on hold
- Transfer a call

If you are using several monitors, WorkTime UC Desktop opens the *Communications* window as well as notifications on the same monitor as the *Main* window.

As of Release 21.2.0, WorkTime UC Desktop limits the number of active communications to spare resources. The limit is 20 active communications on Windows and on OS X. If the maximum is reached, the main window's top section warns user with the following message: "*The maximum amount of communication windows has been reached. Please close some to open new ones.*"

If an incoming call is answered while this warning is shown, the client closes the chat session that has the longest time since its last activity.

### <span id="page-9-1"></span>**2.5 Start Chat**

Start a chat using one of the following methods:

Double-click a contact from the *Contacts* list or search results.

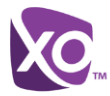

- Left-click one or more contacts from the *Contacts* list or search results and click the **Chat** button (native desktop only)
- Right-click one or more contacts from the *Contacts* list or search results and click the **Chat** button.
- On the *Communications History* list, double-click a chat entry.
- In a *Communications* window, click the **Chat** button.

### <span id="page-10-0"></span>**2.6 Send File**

 In a one-to-one chat, transfer files by clicking the **Send File** button in the *Communications* window or use the "drag and drop" method so that they are moved to the *Communications* window.

### <span id="page-10-1"></span>**2.7 Make Audio or Video Call**

Make an audio or video call using one of the following methods:

- Left-click one or more contacts from the *Contacts* list or search results and click the **Call**, **Call from Phone**, or **Video** button.
- Right-click one or more contacts from the *Contacts* list or search results and click the **Call**, **Call from Phone**, or **Video**.
- **Enter a phone number in the Search and Dial field.** 
	- Press **ENTER** to start a VoIP call.
	- Click the **Call**, **Call from Phone**, or **Video** button.
- Open the dial pad, enter a phone number, and then click the **Call**, **Call from Phone**, or **Video** button.
- On the *Communications History* list, double-click a call entry.
- In the *Communications* window, click the **Call**, **Call from Phone**, or **Video** button.
- When viewing a contact's profile, click the **Call**, **Call from Phone**, or **Video** button.

**NOTE**: If dialing a phone number that requires additional dual-tone multi-frequency (DTMF) tones (for example, a conference bridge), you can type the numbers on your keyboard while the *Communications* window has focus or open the dial pad in the *Communications* window.

### <span id="page-10-2"></span>**2.8 Share Your Application or Desktop**

Share your desktop by following these steps:

- 1) Click the **Start Sharing** button in the bottom of the *Communications* window (if share panel is not visible). The Share button is visible by default in My Room also. The share selector window opens.
- 2) Select the application to share or the entire screen of a particular display and click the **Start Sharing button.**

**NOTE**: To share your desktop, you must enter your web collaboration credentials in *Preferences* → *Credentials*, For more information, see section *[17](#page-37-0) [Preferences](#page-37-0)*. You can participate in desktop sharing sessions by another user even without having your own sharing credentials.

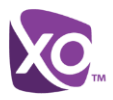

### <span id="page-11-0"></span>**2.9 Active Communications**

Active communications appear at the top of the *Contacts* list in the *Main* window (native desktop only). This area provides an easy view to see the people with whom you are communicating. By default starting in Release 20.1.0, the call window is shown in the *Active Communications* area in the *Main* window (where the call can be fully controlled in the desktop client). It reduces the number of communications windows; however, a separate call window can still be opened using an *Active Communications* menu. The following is also available in this area:

- Double-click an active communication item to bring this *Communications* window to focus if the call window is separately shown. If the call window is integrated, you can use a menu option to show it separately.
- See who has sent you a chat message, but only after you accept the chat session. Before the chat session is established, the chat items are not visible in active communications but a history badge is visible.
- End a call.
- **Mute the microphone.**
- Place a call on hold.
- Merge two calls or transfer by dragging and dropping calls onto each other.
- **Transfer a call.**
- Make conference calls.
- Park and retrieve calls.

Release 20.2.0 and onwards, more buttons can be added to the Active Communications area:

- Conference
- Call transfer
- Call park

When enabled, you can use the buttons for faster access to the services.

You can right click the "More" icon of an Active Communications item (icon with three dots) for additional options while left click offers additional call management options for this call.

#### <span id="page-11-1"></span>**2.10 My Room**

*My Room* is an always available and permanent room you can use to chat with anyone that joins.

If you assign a conference bridge to your profile in *Preferences* → *Credentials*, then in your room, you and your attendees can click the **Call** or **Video** button to have WorkTime UC Desktop automatically dial in to the conference and enter the appropriate entry codes.

If a conference bridge is not specified, you cannot initiate a call in your room.

You can invite others to your room by dragging and dropping them from the Contacts list into the *My Room Communications* window or tab on Chrome. You can also use the right-click menu on the *My Room* icon in the *Main* window or the menu icon in the *My Room* information area to copy an invitation link for guest users (people without WorkTime UC Desktop). They can then click the link and join the meeting through a web browser. Guest users must be separately accepted for each session.

Contacts join your room by right-clicking your name on their Contact list and selecting *Join Room* or by an invitation you sent.

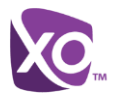

Email My Room Invitation menu results in working links for guest users only. WorkTime UC Desktop users are recommended to use Copy My Room Invitation links; however, the links may not work in all applications as they were originally intended for Outlook.

#### <span id="page-12-0"></span>**2.10.1 Select Audio Devices**

If you have multiple audio devices available for your microphone or speakers, select the preferred audio device before starting a call.

#### **Windows**

- 3) Click the WorkTime UC Desktop logo in the *Main* window title bar.
- 4) Select *Preferences.*
- 5) Select *Audio.*
- 6) Set a playback device (speakers).
- 7) Set a recording device (microphone).
- 8) Click **OK**.

#### **OS X**

- 1) Select *WorkTime UC Desktop* from the main menu.
- 2) Select *Preferences.*
- 3) Select *Audio.*
- 4) Set a playback device (speakers).
- 5) Set a recording device (microphone).
- 6) Click **OK**.

If "Use default" is selected, then WorkTime UC Desktop uses the default device set in the operating system preferences. For Windows, if "Default Communication Device" is defined, it is selected over the "Default Device". If you are using headsets, you can also select a separate device than the headset for alerting incoming calls.

Note that on OS X it is recommended to disable "Use ambient noise reduction" in *System Preferences* to reduce echo.

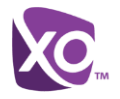

# <span id="page-13-0"></span>**3 Contacts**

Contacts are the people with whom you communicate and, in most cases, you see their presence and share your presence with them. There are three types of contacts:

- *Contacts –* Actual people with whom you communicate.
- *Conferences*  Audio or video conference bridges that you use to communicate with others. Silent dialing into the bridge also applies to these contacts if enabled.
- *Groups –* Containers of contacts and/or conferences.

There is no hard coded limit on the number of contacts. The more contacts are added the more memory and processing is needed. The more contacts are added, the more difficult it is to find people without searching. Live search can be used instead of a very large local contact list while keeping memory and processing requirements to a minimum.

#### <span id="page-13-1"></span>**3.1 Add**

When you sign in for the first time, there are no contacts on your contact list. Add a new contact at any time by selecting the *Add Contact* item from the menu or choose the **Add Contact** button from the Main window.

In the *Add Contact* dialog box, enter the contact's information and then click **Add Contact**. By default, your presence information is always shared with a new contact if an Extensible Messaging and Presence Protocol (XMPP) address is provided.

If you are accepting contacts via a buddy request, you may see the contact card after accepting the buddy request, depending on the settings. When receiving a buddy request, there are two buttons for accepting and rejecting the request. Dismissing the buddy request window only ignores the request for the duration of the login session. It reappears after the next login.

However, you can always share your presence information later by selecting Subscribe on the right-click menu for a specific contact in the contact / directory list. Note that the contact must accept your subscription request for you to establish the presence relationship successfully.

The newly added contact appears on your contact list.

Add a conference contact by clicking the same button you did for *Add Contact* and choosing the *Add Conference* menu option. A conference contact is a special contact used for conference bridges to avoid remembering PIN codes and conference number, for example, recurring conferences. Just create a contact for the weekly conference, add a conference bridge number and PIN, and join the conference just by right-clicking the contact or choosing it and clicking the **Call** button.

Choose the *Add Group* menu option to add a new group to the contact list.

Contact card telephone number fields can also have SIP URIs (work, mobile, extension, personal, and conference bridge). Release 21.5.0 introduced support for additional contact card fields.

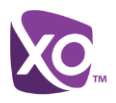

# <span id="page-14-0"></span>**3.2 Edit**

Edit a contact by selecting the contact first. After you select the contact, right-click anywhere in the area of the selected contact and a menu of options appears which allows you to either view or edit the contact profile. In *View* mode, click the **Edit** button to go to *Edit* mode. This base principle is the same for normal contacts, conference contacts, and groups. Note that depending on your settings all or no contact card fields may be editable. Depending on your settings, you may also see a button for synchronizing the contact card with the Telephony Directory or the synchronization may take place automatically (native desktop only). When the manual synchronization button (cloud icon) is visible, there is no automated syncing of the contact card details with server information. To synchronize the contact card data, click on the cloud icon.

- *Unsubscribe* removes the presence relationship between you and that contact. This means you do not see the contact's presence information and your contact does not see yours. To re-establish the presence relationship, select *Subscribe*. An unsubscribed contact remains on the contact list and is always shown without an icon. Any contact that is not presence-enabled is shown in the same way.
- *Delete contact* removes the contact from your contact list.
- *View Profile* opens the *Contact Information* dialog box where you can add, edit, or remove information. This works for both normal and conference contacts.
- For groups, choose the *Edit* menu option to rename a group.

Once done with all changes, click the **Save** button.

#### <span id="page-14-1"></span>**3.3 Filters**

You can filter contacts in two ways:

- Use the *filter* field to search by contact name. The contact list is filtered in real time as you type.
- Alternatively, use the filter menus available by right-clicking the *Contacts* icon in the left pane to display only specific types of contacts such online contacts (native desktop only). You can also sort contacts based on first or last name or choose whether to display the contact's avatar and availability status in the contact list.

Favorite filtering works slightly differently in Release 21.2.0 and later:

- When you make a contact your favorite, the favorite group shows on top of the contact list and cannot be hidden.
- **Number** When you delete all your favorite contacts, the favorite group does not show anywhere.
- When you have even one favorite marked, you see the group.

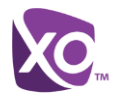

### <span id="page-15-0"></span>**4 Presence**

For each contact you have subscribed to, you can see their presence. Similarly, your contacts can see your presence on their contact list.

Presence means that your friends are able to see whether you are available to communicate, for example, "I'm busy" or "I'm available".

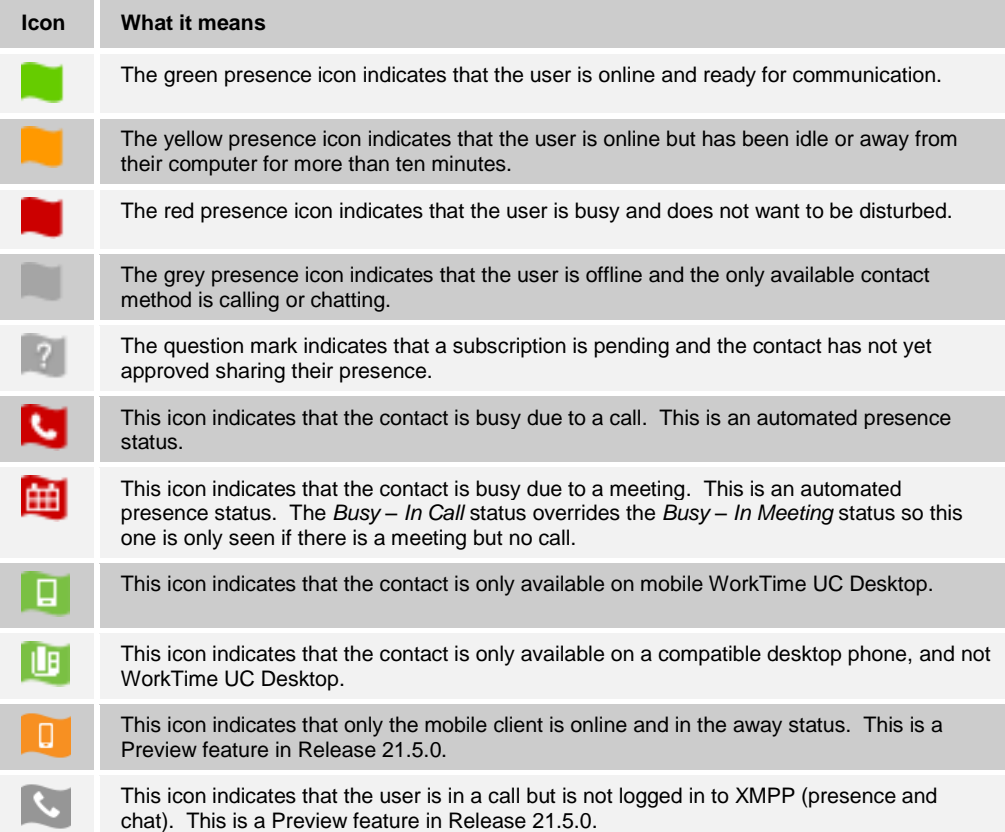

The avatar in this version is not completely in real time. The avatars are retrieved at login, when the contact is added, and when the contact comes online. Double-click the avatar to change it (single click on Chrome). A File Explorer view opens.

If you see an error message at the top of the *Main* window "XMPP Unavailable", it means that the XMPP connectivity has been lost for chat and presence; however, you can still make calls.

Have the Outlook calendar automatically change your presence to *Busy – In Meeting* by enabling this in the *Preferences → General* tab (native desktop only).

The presence update is only triggered by appointments and meetings that are in the *Show me as busy* state.

The XMPP address of a contact cannot be changed. Instead, you must delete the old contact and create a new one.

Location in presence is done based on the IP address that the machine is using. The IP address is mapped to a physical location. Change the location manually by clicking the avatar (if presence controls are not already expanded) and then the location icon to go to the manual location and change the view.

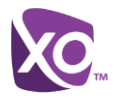

Snapshot of presence status is also available in search results and Communications window for contacts who are not buddies. This presence status is not updated after the search is done or after the communications session is set up.

# <span id="page-17-0"></span>**5 Chat**

#### <span id="page-17-1"></span>**5.1 Chat View**

When you initiate a chat, the *Chat* window opens. Chatting with a contact is possible only when you are both online. If your contact initiates a chat, you see a pop-up notification in the bottom right-hand corner of the screen. If you close the *Chat* window (or tab on Chrome) and open it again, sent chat messages are shown in the window as chat history.

When the chat opens, you see the contact's information at the top of the screen. If you want to use the whole area for writing, you can press the background of the information or the top bar. You can contract or expand the information of the contact during the chat and you can leave it open or closed depending on your preference.

At the top of the message area, there are four links: Yesterday, Last week, Last month, and All history. From these links, you can load history from your local storage and different time frames. You can delete the history using the drop-down menu.

In the text field, you can add a smiley emoticon. Smiley emoticons can also be added by manually entering the corresponding characters that represent that particular emoticon. You can send text by pressing **ENTER**.

Emojis are also supported and are rendered as ordinary emoticons when received.

To enter a line break in the *text* field, you can use the following key commands:

- CTRL+ENTER (COMMAND+ENTER on Mac)
- SHIFT+ENTER
- ALT+ENTER

Use either one of the short commands, CTRL+C or CTRL+V, or right-click the selection for a menu to copy or paste the text to or from the *Chat* window.

It is also possible to chat with users in other domains. Hosted PBX also supports Google federation. Group chat is not supported in Google federation, so the group chat option with these contacts is shown in grey.

All sent and received chats are stored locally in the chat history and an optional message history feature provides multi-device enhancements so that messages sent or received in other own devices would also be shown.

#### <span id="page-17-2"></span>**5.2 File Transfer**

File transfer functionality is accessible only through the *Chat* window.

- 1) To open the *File Selection* dialog box, click the **Send File** button located to the side of the text field.
- 2) Select the file to be sent from the dialog and then click **Open**. You can also drag and drop a file into the *Chat* window.
- 3) Once the file offer is issued and during its transfer, you can cancel the transfer (at any time) by clicking **Cancel**.
- 4) Accept an incoming file transfer by clicking the **Accept** button.
- 5) Reject the file transfer offer by clicking the **Decline** button.

After the file transfer has completed, the received files can be opened or viewed in the file manager by using the *File received, click to open*, and *Show in folder* links.

In error situations, partially received files are not deleted automatically.

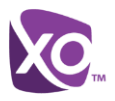

### <span id="page-18-0"></span>**5.3 Group Chat**

Start a group chat by "multi-selecting" and right-clicking the *Main* window contact list. More people can be added later to the chat by "drag and drop". Only the owner can add more participants.

A group chat works the same way as a one-to-one chat. All messages from anyone are sent to everyone else. All contacts need to be online to be able to participate in a group chat. You cannot invite an offline contact or a contact that is not on a device that supports group chat. This does not affect the group chat in any way.

A group chat history is saved both in My Room and in ad hoc chat rooms and is available to view later in the *Messages* tab of the Main window.

In the *text* field, the contacts' names appear in different colors to easily distinguish between who is writing.

Only the newest chat room messages are stored on the server. One-to-one chat messages are only saved locally. When the optional *Message History* feature is enabled, messages sent from your other devices are also shown.

Deleting a chat room is not supported.

Chat rooms can be moderated by the owner. Use the right-click menu options to remove a participant from your chat room. If needed, the removed participant can join later. The removal also applies to desktop share sessions.

Typing notifications are not supported in group chats.

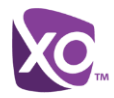

# <span id="page-19-0"></span>**6 Audio and Video Calls**

The following table describes additional *Communications* window icons and explains what you can do with them, for voice and video calls.

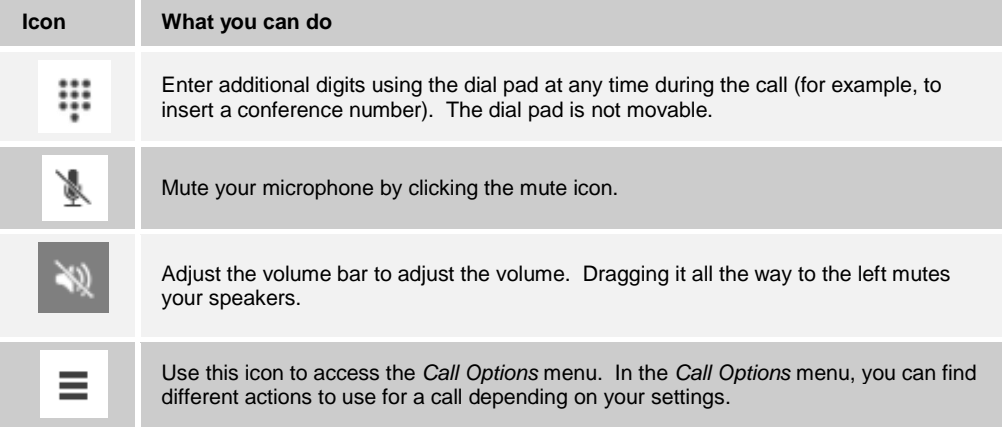

In the *Options* menu, there are the following options:

- Transfer a call to a third party (native desktop only).
- Put the call on hold. Note that if you hold the call, the other party cannot "unhold". This freezes a video call to the last frame of the video feed. In both voice and video calls, this is communicated to all parties by a notification appearing in the middle of the screen.
- Hide or show your own video.
- Add participants to the call (native desktop only).

As an alternative, in general available Feature Access Codes (FACs) for call management work during calls, for instance \*55 for direct transfer to voice mail, but the ongoing call must be put on hold and a new call must be made to the FAC "number". Using DTMF for the same purpose does not work.

When establishing a call to a contact, you can choose several ways to call. Select the contact you wish to call and press the *Call* icon. This calls the default number. If you rightclick on the contact you wish to call, you can choose the number to call from a right-click menu. There can be several phone numbers available in the menu. The work phone is the default and top most number is followed by mobile and other numbers. This also applies to the transfer and conference windows. However, in certain cases the transfer/conference default number can differ from other call options in other menus.

The default call type can also be selected using accessibility menus (Calls  $\rightarrow$  Dialing service). This controls the default call type when using call buttons.

Dial a number or SIP URI of format user@domain or sip:user@domain in the combined *Search and Dial* field to make a call (native desktop only). Once you type your numbers, WorkTime UC Desktop searches for contacts on both the local contact list and the enterprise directory.

You can also call circuit-switched network numbers such as Global System for Mobile Communications (GSM); however, this depends on the network you are using; there is no technical limitation.

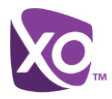

Choose your video size from the *Preferences* and the *Video* tab. Your selection is used by default for future video calls. The available sizes are automatically presented based on your camera.

### <span id="page-20-0"></span>**6.1 Call From Computer**

Select a contact from your contact list to start communication and click the desired communication button. Type a phone number in the *Search and Dial* field at the top of WorkTime UC Desktop window (search or communicate) to communicate with someone who is not on your contact list.

### <span id="page-20-1"></span>**6.2 Call From Phone**

The second option to communicate in the row of communication buttons is the **Call from Phone**. When you click this button, the desk phone instantly starts ringing and the call is established from your desk phone. This depends on your configuration as other devices may also ring.

For remote calls initiated using WorkTime UC Desktop, you can also have mid-call controls such as hold/resume, transfer, and add participant.

Automatic *Busy – In Call* presence also works with the Call from Phone feature.

Depending on your settings, it is also possible to control calls initiated without WorkTime UC Desktop in the *Active Communications* view. The same mid-call controls are also available in this case. In case of an incoming call, the actual answering action must happen with the other device.

#### <span id="page-20-2"></span>**6.3 Answer Call**

When someone is calling you, you see a pop-up notification on your screen. You can choose to answer, silence the incoming call, and then open a chat session with the caller, reject the call, or silence the incoming call by closing the pop-up notification window. If you silence the call, the ringtone is silenced but the caller does not see anything on their end. You can answer or reject the call after silencing it only if you have chosen the chat option. If you close the incoming call pop-up notification to silence an incoming call, then you do not have an option to answer or reject it any more. When choosing the chat option, chat is only enabled after the call has been answered or rejected.

If you reject the call, it causes the line to sound busy at the caller's end and they know that you rejected the call.

When someone is calling you with a video, you see the same pop-up notification; however, the options are answer with video, answer as voice only, silence and chat, reject, or silence (by closing the pop-up window). If you decide to answer as voice only, the call is voice only.

### <span id="page-20-3"></span>**6.4 Contact Name Lookup for Incoming Calls**

WorkTime UC Desktop performs a local contact search for incoming calls. If the number matches one of the contacts on the WorkTime UC Desktop contact list, the name is shown on the incoming call screen along with the alert. Both the display name and phone number are shown when available.

If there is no match to a local contact, WorkTime UC Desktop looks for a match in the Telephony Directory, and if a match is found, the available information is shown for the incoming call. If there is no match in the Telephony Directory, the display name is taken from the available information in the incoming call.

Whenever you retrieve your call logs/history, WorkTime UC Desktop does a lookup in the local contacts and populates the name if a match is found.

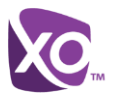

### <span id="page-21-0"></span>**6.5 Missed Call or Communication**

When you have one or more missed calls or other types of communications, there is a notification on the left-hand side of the navigation pane in the Main window. Clicking the icon takes you to the missed communication in the *Communications History* view.

### <span id="page-21-1"></span>**6.6 Full Screen in Video Call**

Full screen mode can be activated by clicking the **Full Screen** button or by double-clicking anywhere on a video.

Exiting full screen mode is done by pressing the **Esc** key (on both Windows and OS X) or by double-clicking the window. Exiting full screen makes the video call go back to its original state (even if there was resizing of the window previously before going full screen).

In a full-size window, you can see a similar *Options* menu at the top. It has the same functionality as it does in the normal view. When you move the mouse, the top bar and lower communication buttons appear on top of the video.

### <span id="page-21-2"></span>**6.7 Multiparty Sessions**

You can have many participants in a call, either in a *My Room* or in an ad hoc multiparty call (native desktop only). Add more participants by dragging and dropping them on to the *Communications* window or by selecting the Conference menu item via the *Communications* window menu button. By choosing the menu item, you can also add participants with just a telephone number.

In contrast to using *My Room*, which uses your permanent chat and collaboration rooms and conference bridge, you can start ad hoc multiparty sessions by either selecting multiple contacts on the contact list and starting a chat, by calling them, or by expanding a one-to-one session into a multiparty session by dragging and dropping a contact into the *Communications* window. In an ad hoc session, the room used is a temporary one that is deleted once the session ends (that is, when the last participant leaves). Voice conferencing does not use a bridge but instead uses the Hosted PBX N-Way Calling supplementary service in a sequential fashion. WorkTime UC Desktop dials out to all participants and takes everyone off hold after the last attendee answers.

In newer deployments with the Video Server, the ad hoc room created for the session has a limited lifetime and becomes inactive when idle for too long. In this case, participants are able to rejoin the ad hoc session if they drop out for some reason. A consequence of this is that, in ad hoc group calls, participants who are no longer in the call are still visible in the participant list.

If the XMPP service is not available, then ad hoc multiparty calls are not available.

#### <span id="page-21-3"></span>**6.8 Call Waiting**

You can have one active call at any one time if you receive a new incoming call and accept it. The existing call is put on hold and you can change between these two calls by using the **Hold** and **Unhold** buttons.

#### <span id="page-21-4"></span>**6.9 Call Transfer**

Blind call transfer is available in the *Communications* window; choose the Transfer Call menu item to transfer the call to someone else (native desktop only). Attended call transfer is also available in the same window, first call someone to check if the called party can take the incoming call and then transfer the incoming call to the desired called party.

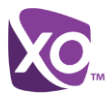

### <span id="page-22-0"></span>**6.10 Message Waiting Indication and Visual Voice Mail (Preview)**

Depending on your settings, you can have either Visual Voice Mail (preview feature) or Message Waiting Indication (MWI) view in your client. Chrome supports visual voicemail but not MWI.

The MWI service allows you to receive a notification for a waiting voice mail or video mail. By clicking on the message icon in the upper part of the Main window, WorkTime UC Desktop calls the predefined mailbox number to allow the user to listen to the voice mail or view the video mail. With this view, you only have two history tabs: one for calls and another for chat.

It is also possible to call voice mail from the dialer by long pressing the "1" icon in the dialer.

When visual voice mail is enabled, a third tab is available, showing visual voice mails. Click on individual mails to listen to them. Video mail is supported as a preview feature if enabled.

Missed calls are indicated by an icon in the *Main* window. Missed video and audio calls are indicated with a different icon. Note that the MWI icon is in the same place when it indicates a new voice mail.

Visual voice mail is also supported when enabled. You can see all voice mails in a list and play them inside the *Main* window.

The following settings are needed on CommPilot portal to have visual voice mail:

- Voice messaging enabled
- "When message arrives, use unified messaging" option enabled
- "Use Phone Message Waiting Indicator" option enabled

#### <span id="page-22-1"></span>**6.11 Call Park and Retrieve**

Call Park is particularly suited for shared environments where one person can answer the call, park it, do something else for a while and continue the call from another device or let somebody else continue the call (supported on native desktop only).

Transfer an ongoing VoIP call to a Call Park server and then retrieve it when needed. An ongoing call can be parked against your own number or another number (an extension). Call Retrieval works in the same way, the parked call can be retrieved from your own number (an extension) or another number (an extension) to provide flexibility for who is picking up the parked call.

A parked call is visible on your desktop in the Active Communications area so that you can easily retrieve it, but only for the duration of the Hosted PBX Call Park announcement. After the announcement is over, the parked call disappears from the Active Communications area (since the triggering call is disconnected). After the call disappears from the Active Communications area, the user must remember the extension to which the call has been parked to retrieve it using the Main window menu (or feature access code), unless the call was parked to the one's "own" extension. If the call is not retrieved after a certain time, then the server calls the parking user.

### <span id="page-22-2"></span>**6.12 Call Pull**

Call Pull allows you to pull an ongoing call from one of your devices to another one where the Call Pull feature is used (native desktop only). Call Pull can also be used with Feature Access Codes (FACs), in this case, \*11. In this release, user interface support has been added to the desktop so that an end user does not have to remember FACs.

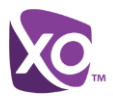

### <span id="page-23-0"></span>**6.13 Moderator Controls**

You can control the functionality available to participants if you are the owner of the session in My Room. You can do the following:

- **Dismiss one or more participants. This ends all sessions (group chat, audio, video,** and share) when the participant is using WorkTime UC Desktop.
- Mute one or more participants.
- Lock or unlock the room (when locked, no additional participants can join).
- See active talker indication.
- See full audio participant list.

To invoke the features, you can use either the right-click menus or you can click on the moderator control icons of a participant. Note that most features are not available via icons. To dismiss or mute all participants or lock the room, use the right-click menus available for your own icon at the top of the participant list.

If you are not the owner, you can only see the XMPP (chat) participant list or the full participant list along with mobile participants (depending on your settings).

### <span id="page-23-1"></span>**6.14 Forced Logout**

Depending on your settings, you may see a pop-up saying that you have been logged out due to another instance of the client logging in (native desktop only). This feature allows Hosted PBX to track similar online client instances and only allow one of them to be online at the same time. When Hosted PBX notifies the client to log out, all connections are terminated and client returns to the login window.

#### <span id="page-23-2"></span>**6.15 Headset Support**

You can control incoming and ongoing calls from a compatible headset. The feature set supported is answer/hang up as well as mute/unmute. Volume control operations are not reflected in the WorkTime UC Desktop UI. The following is a list of tested example devices, although other devices should also work:

- **Plantronics Voyager Edge UC**
- Plantronics Savi 700 series
- Plantronics Blackwire C3xx, C4xx, C5xx, and C7xx
- Plantronics Calisto 620
- Plantronics Voyager Legend UC
- **Logitech H570e Mono**
- Logitech BCC950
- Logitech Conference Cam Connect
- Jabra Biz 2300/2400
- **Jabra Speak 510**
- Jabra Pro 930 (wireless)
- Sennheiser SC 230/260
- Sennheiser SP 20
- Sennheiser MB Pro1 UC

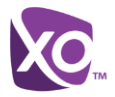

Headsets typically use an add-in of some kind to communicate with the rest of the client while calls are made. Currently, installed add-ins are visible in *Preferences Add-ins* tab.

These vendor-specific add-ins would be installed during new headset installation; however, the standard HID add-in should remain in the preferences list. If for some reason it has disappeared, adding the respective .dll file back to the add-in folder should make it visible again in the preferences. If later on you would like to change to another headset, the vendor-specific add-in could be disabled from preferences to again use the standard HID or some other new add-in by another headset provider.

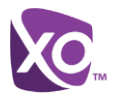

# <span id="page-25-0"></span>**7 Application or Desktop Share**

To share your desktop or individual application:

- 1) In the *Communications* window (or tab on Chrome), click the **Start Share** button (Screen Share on Chrome). This does not yet start the "share".
- 2) Select either to share your entire display or one of your open applications and click **Start Sharing**. On Chrome, click the **Start Share** button again to select the application and screen to share.

The share widget appears to let you control share settings such as **Preview** that shows you what participants are seeing and **Pause** that pauses sharing.

3) To stop sharing, click the **Stop** icon. While sharing, all other communications mechanisms are also available except for video calling and file transfer. Participants cannot hide a share without closing the *Communications* window. Video call is also available while sharing.

Desktop sharing works the same way in both My Room and in ad hoc sessions. For participants without WorkTime UC Desktop, use the separate Desktop Share Invitation link, if available, by right-clicking the **My Room** button. Share selector is not dynamically updated while the selector is open and minimized applications are not available in the list of applications to share.

If you are first in a video call and then start share, your own video is not shown due to limited space available, but you can make it visible using the *Main* window menu in the bottom right-hand corner by selecting "Show Own Video".

If you are using dual monitors, you can choose which monitor to share. You can check the primary monitor in the operating system settings.

You can also remove desktop share participants. They are also removed from the group chat at the same time. If needed, the removed participants can join later.

Depending on your settings, you may have to provide desktop share credentials manually.

In addition, participants can share when enabled by clicking on the *Share* button; however, the room owner can prevent this at any time. Only one person can share at any one time in a session. Only one share at a time is supported if you have sessions with many users at the same time. Share passing is only supported in My Room.

Participants do not have to take any action to accept share invitation. It is automatically accepted. The same also applies to share passing. That is, the owner does not have to take action for participant to start sharing.

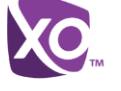

# <span id="page-26-0"></span>**8 My Room**

*My Room* is started by clicking on the *My Room* icon on the left-hand side of the navigation pane. *My Room* is started automatically using your permanent chat room. Add more participants by dragging and dropping them into the *Communications* window (or tab in Chrome) or the Conference menu, or they can join your room by right-clicking your name on their contact list and choosing the *Join Room* menu option. Once people have joined the chat room, they can click on the **Call** button of that window to join the conference. The room owner can also share their desktop.

To use the full functionality of My Room (desktop sharing, conferencing, and chat combined), you may have to manually enter your desktop sharing credentials, your conferencing number, and your PIN in the *Preferences → Credentials* window. This depends on your settings.

In addition to the owner of the room, participants can also share the desktop but only the owner can add more participants. This applies to both *My Room* and ad hoc sessions.

- 1) To see a Context menu, right-click the *My Room* icon on the left-hand side of the navigation pane (native desktop only).
- 2) To modify credentials and conference bridge information, select *Configure* to go to the preferences.
- 3) Select *My Room Invitation* (or, for example, *Copy My Room Link* on Chrome) to copy an invitation link to the operating system clipboard (depending on your setup, this menu option may not be available). Paste this link, for instance, to meeting invitation e-mails to allow WorkTime UC Desktop participants to join the conference in one click from, for example, Outlook, or Office applications. Note that some applications may not recognize the WorkTime UC Desktop link. You can also copy the My Room Invitation to the default email client (this text does not contain the WorkTime UC Desktop link) and go to the My Room preferences via a right-click menu option.

The link has two parts: one for WorkTime UC Desktop users and another one for users with some other client. Depending on your settings, the invitation can also contain a link to the desktop sharing session. The invitation always contains a dial-in number and PIN for users who do not have WorkTime UC Desktop. The desktop share link, when available, allows anyone to join a desktop share session from a standard web browser. In addition, the WorkTime UC Desktop group chat session is supported with the web collaboration session. For guest user links, see the next section.

The *My Room* icon also has a tooltip indicating the conference bridge details of your My Room*.*

The *Communications* window also has an icon that provides the same Context menu previously discussed.

For more information on desktop sharing, see section *[7](#page-25-0) [Application or Desktop](#page-25-0) Share*. Desktop sharing works the same way for both *My Room* and the ad hoc sessions.

My Room uses your permanent chat room, permanent collaboration room, and conference bridge (audio or video). My Room is the only way to use the permanent rooms. Any other multiparty communications, such as selecting multiple contacts, and right-clicking for a conference call, or dragging and dropping for a one-to-one chat, is done using ad hoc rooms. Ad hoc rooms are deleted once the session is over.

All My Room sessions start as chats but call and/or share can be added to the session while in progress. File transfer and video conferencing are not supported in My Room or ad hoc sessions.

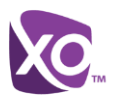

### <span id="page-27-0"></span>**8.1 Guest Client**

Previously it was not possible to join a full My Room session with a web browser. Guest client allows you to do that.

This feature is especially intended for users outside of the company. Generate separate invitations for guest users using My Room right-click menu items as described in the previous section. My Room invitations are generated using separate menu items and are intended for WorkTime UC Desktop users.

Guest users can join a session with audio in the web browser by requesting a callback using the provided dial-in number and conference PIN as well as use group chat and sharing inside the web browser. However, guest clients do not have private chat possibility and they can see the chat history of messages that occurred after they joined the session.

The invitations persist until reset via a separate right-click menu item. Individually accept each joining guest participant. Not doing this in a predefined period of time results in the invitation becoming obsolete and guests not being able to use the link to join.

After dismissing a guest user from share and chat, the audio/video portion can remain.

The following OS and browser combinations are supported if Web Real-Time Communication (WebRTC) is disabled:

- Latest Chrome on Windows (Windows 7, Windows 8 [Classic], and Windows 8.1 [Classic]) and OS X (10.8 and 10.9)
- Internet Explorer 11 on Windows (Windows 7, Windows 8 [Classic], and Windows 8.1 [Classic])
- Safari 7 on OS  $X$  (10.8 and 10.9.)

The following OS and browser combinations are supported if WebRTC is enabledr:

 Latest Chrome on Windows (Windows 7, Windows 8 [Classic], and Windows 8.1 [Classic]) and OS X (10.8, 10.9, and 10.10)

For more information on guest client usage, see *[Appendix B: Guest Client Usage](#page-50-0)*.

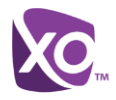

# <span id="page-28-0"></span>**9 Search**

WorkTime UC Desktop supports a search of the enterprise directory as well as the personal directory, enterprise common directory, and group common. Chrome also supports Google contacts. This takes place in the same *Search* field that is used for both a local and presence-enabled contact list search. The various directories have different purposes with the enterprise directory having the most data, and not all directories may be used in all deployments. All search results are combined into one common set of results.

Personal directory, enterprise common, and group common directories cannot be modified from the client side. Only read access is provided. A snapshot of the presence status of the contact in the results list is shown, but this presence is not updated after the search operation.

Personal directory provides your own special contacts that are not in the enterprise directory, for instance, partner company's numbers while group common contains, for example, the group's contacts such as favorite pizza taxi.

WorkTime UC Desktop automatically searches the local contacts and presence-enabled contact list in addition to the enterprise and other directories at the same time. As soon as there are results from the enterprise and other directories, these results are shown on a separate list in the Main window. Additionally, there may be other search result groups from other search sources such as Lightweight Directory Access Protocol (LDAP) or Outlook (native desktop only).

Search results are displayed differently depending on the results of the contact list and directory search:

- **If LDAP search (Corporate directory) or Outlook search are enabled, there are more** result groups.
- If there are no results for a certain search source (for example, local contacts, Outlook, LDAP, or Hosted PBX Telephony Directory), then that group is different in the UI.

The enterprise directory searches all available fields for the search string. By default, it waits for 1.5 seconds before it sends the search request to the server to minimize unnecessary load on the server.

Release 21.5.0 introduced support for showing phone number in the search results to better distinguish similar search results. In addition, tooltips are provided for search results.

Typically, when adding a contact using directory search results, there are phone numbers and first names in addition to last names available. In addition, the Extensible Messaging and Presence Protocol (XMPP) address and other fields are imported when found to allow presence and chat.

LDAP search (Corporate directory) needs to be enabled. In addition, you must manually provide your LDAP credentials in the *Preferences → Security* tab. LDAP search results are provided in the corporate directory group in the search results.

Outlook integration (search and calendar integration) on Windows requires one of the following versions installed on the desktop:

- Outlook 2007
- Outlook 2010
- Outlook 2013
- Outlook 2016

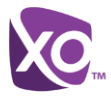

Outlook search also works when several Outlook accounts are in use, but only one account is used at a time (default selected, which can be changed in Outlook). Additionally, other related considerations are as follows:

- The client searches for contacts and calendar entries in the default Outlook account. The account is set to the default via *File → Info (left pane) → Account Settings → Account Settings → Data Files.* Select an account and mark it as "Set as Default". After making this change, sign out and sign back in to the client and it now searches that account for contacts and calendar entries.
- The client searches the Outlook contacts only on the local machine (that is, the *Outlook Address Book*). There is no Exchange server lookup performed. In addition, all directories in Outlook are searched for contacts, even deleted folders. The Contacts directory can also have multiple levels of subfolders.

Every minute, WorkTime UC Desktop reads Outlook appointments. If there is an appointment running at the current time, then the presence is shown as *Busy – In Meeting*. Overlapping appointments are also handled. Following are some examples of WorkTime UC Desktop operation with Outlook when time is 9:10 A.M.

- There is meeting "A" 9 A.M. through 10 A.M. Presence is shown as *Busy – In Meeting*.
- Presence is explicitly changed to *Available* at 9:15 A.M. Presence is shown as *Available*.
- **In the next minute, WorkTime UC Desktop again reads the appointments and sees** that "A" meeting is running; however, the presence was already explicitly marked as *Available* and presence is not shown as *Busy – In Meeting* but *Available*.
- There is an overlapping meeting "B" 9:30 A.M. through 10:30 A.M. Presence is shown as *Busy – In Meeting* when the time is 9:30 A.M.

When deleting a meeting that is currently ongoing in Outlook, the presence status remains as *Busy – In Meeting* until the next time Outlook appointments are checked (once every minute) and after that, presence is shown as *Available*. This change may be instantaneous or it may take a minute depending on how close the timer is to being triggered.

The Outlook Object Security model was introduced in Outlook 2007. It has been tested with Outlook 2010 and Outlook 2007. For Outlook versions prior to 2007, the *Allow/Deny* pop-up window seen in previous releases should not be triggered. However, those versions are not officially supported. For Outlook 2013, the behavior should be similar to 2007 and 2010, meaning the pop-up should not come up with Outlook 2007, 2010, and 2013 in Release 20.0.0 and onwards. However, more tests are needed for this before official support for Outlook 2013 can be declared.

The presence update is only triggered by appointments and meetings that are either accepted by the user or made by them. All day meetings do not trigger a presence change to *Busy – In Meeting*.

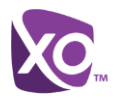

# <span id="page-30-0"></span>**10 Full Enterprise Directory**

WorkTime UC Desktop allows for browsing of an entire Hosted PBX enterprise directory.

To view the Hosted PBX enterprise directory, click the **Directory** button on the left-hand side of the navigation pane (if available). This feature depends on the configuration so it may not be visible in all clients.

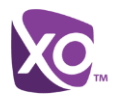

# <span id="page-31-0"></span>**11 Communications History**

The fourth icon from the top in the *Main* window on the left-hand side of the navigation pane displays your messaging history. History view is divided into one, two, or three tabs depending on your settings. Possible tabs are:

- Calls
- Chat
- **No. 3** Visual voice mail

Double-clicking a conversation on the chat tab list opens it in a new window while doubleclicking a call history item calls that number. Clicking a visual voice mail downloads the message so you can play it.

WorkTime UC Desktop saves a call history for placed, received, and missed calls. The call history makes it easy for you to redial and call back when you have missed a call or you want to easily dial a contact with whom you have recently spoken. Each call has a separate entry in the list.

Chat history for group chats, both in My Room and in instant group chat, are stored locally on the desktop client, just like in one-to-one chat, but only for the time the user is joined into the session.

Double-click on a name in the list to call back directly (this calls back the same way you previously spoke, for example, if you were in a video call, double-clicking starts a new video call). Double-clicking an incoming call item in the *Calls* tab makes a call.

To clear the missed chat indicator, you must open the missed chat.

The *Communication History* missed communications badges can be cleared by using the right-click menu from the **Communication History** button on the left pane (native desktop only). The menu provides options to mark "All as viewed", "Chats as viewed", "Voicemails as viewed", and "Calls as viewed".

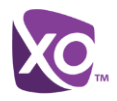

# <span id="page-32-0"></span>**12 Click-to-Call (Highlight Text)**

Release 21.5.0 of WorkTime UC Desktop introduced support for Click-to-Call using highlighted text and global keyboard shortcuts. Users can highlight text anywhere in the desktop machine to make a call and define the default call type used for making the call using the shortcut defined in *Preferences.* On OS X, you need to define the shortcuts on your own using the instructions provided in *Preferences*.

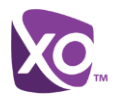

# <span id="page-33-0"></span>**13 Web Button**

As a option for integrating third-party web content onto WorkTime UC Desktop desktop, a left pane icon may be visible. When clicked, it opens predefined content either in the *Main* window or on a separate web browser. Both single and multiple links may be present.

In addition, local applications can be used in the links, for instance, email. This depends on your configuration.

Cookies are supported starting in Release 21.3.0. The saved cookies are stored in *cookies.dat* that can be accessed from *Preferences* view → *General* tab by clicking on the **Open folder** button and navigating one directory level up. To remove old cookies, first exit WorkTIme, then remove the file and sign back in. Failing to exit the client results in recreating the *cookies.dat* with cookies from memory.

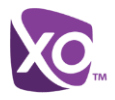

# <span id="page-34-0"></span>**14 WorkTime Add-In for Microsoft Skype for Business**

WorkTime UC Desktop supports integrating with Microsoft Skype for Business (WorkTime Skype for Business) (native desktop only). The intended main use case is using WorkTime UC Desktop for non-WorkTime Skype for Business calls such as calls to mobile while presence, chat, and WorkTime Skype for Business-to-WorkTime Skype for Business calls still take place via WorkTime Skype for Business.

Existing WorkTime Skype for Business integration with, for example, SharePoint, Office 365, and Internet Explorer can be used so that calls can be made from those applications.

Usual WorkTime UC Desktop call control features such as hang up, mute, transfer, conference, and Call Park are supported. WorkTime UC Desktop call logs and call settings are also available in this configuration.

WorkTime UC Desktop also updates phone presence on the WorkTime Skype for Business side.

WorkTime UC Desktop must be started after WorkTime Skype for Business for calling to work smoothly.

For detailed calling examples, see *[Appendix C: Skype for Business Integration](#page-55-0)*. For a general overview of this feature, see the *WorkTime Add-in for Microsoft WorkTime Skype for Business Product Guide.*

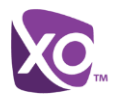

# <span id="page-35-0"></span>**15 Emergency Call Address Change Service**

Depending on settings, a special dialog can be shown at login, asking if the (physical) address needs to be updated (native desktop only). If not, login proceeds normally. If the user replies "yes", a web browser opens with the possibility to update the physical address for emergency calls. Once the address update is complete, login continues.

Depending on settings, a separate Emergency Call Address Change Service (ECACS) menu item may also be visible in the *Main* window. This menu item allows the ECACS service to be invoked at any time after login.

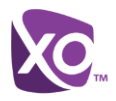

# <span id="page-36-0"></span>**16 Accessibility Compliance**

WorkTime UC Desktop supports accessibility compliance starting in Release 21.3.0 by having all client features available in menus at the top of the *Main* window (native desktop only*)*. The menu items are also available using the keyboard shortcuts listed in *[Appendix](#page-48-0)  [A: Keyboard Shortcuts for Desktop](#page-48-0)*.

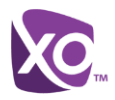

# <span id="page-37-0"></span>**17 Preferences**

Preferences provide access to available settings for WorkTime UC Desktop. Follow these steps to access *Preferences*.

#### **Windows and OS X**

- 1) Click the *Preferences* logo in the *Main* window left pane.
- 2) Select the desired view from the drop-down*.*

or

#### **Windows and OS X**

- 1) Go to the WorkTime UC Desktop accessibility menu.
- 2) Select *Preferences.*
- 3) Select the desired view from the drop-down.

#### <span id="page-37-1"></span>**17.1 General**

#### **Language**

Select your language then click **OK** or **Apply** and the change takes effect immediately. Note that the number of languages depends on your.

#### **Login**

Enable or disable automatic login when starting the application and control the remember password feature as well as enable the *Update Password* feature.

#### **Notifications**

Usually there is a confirmation pop-up notification each time you remove a contact or chat history record. By selecting one or all of the check boxes, you can disable the confirmations when deleting information. You can also control whether there is always a pop-up notification for publishing location information. Typically, this is shown at login. You can also select whether to receive a notification before ending communication or holding a call.

#### <span id="page-37-2"></span>**17.2 Media**

#### **Audio**

#### **Output Device (Voice Playback)**

Choose a headset, PC-integrated speakers, or external speakers for audio output. Your external playback device is selected by default (if you have one connected).

#### **Input Device (Voice Recording)**

Choose a headset microphone, PC-integrated microphone, or external microphone for voice during calls. Your external recording device is selected by default (if you have one connected). You can also choose automatic gain control and test your recording device.

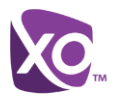

#### **Microphone**

#### **Ring Device (Alert Signal)**

Select the audio device that is played when you receive an incoming call.

#### **Ring Signal**

You can select your own ring signal. The same signal is used for both voice and video calls.

You can also select an icon to play a tone for incoming messages. To disable the tone, uncheck the icon. Select a sound event and then click **Play** to hear the sound.

#### **Video**

#### **Capture Device (Video)**

Select a camera that you want to use for video calls. Your external web cam is selected by default (if you have one connected).

#### **Video Size**

Select one of the available sizes. Note, however, that higher sizes require more bandwidth and a more capable central processing unit (CPU).

Click **Test Call** to make a test call to test voice quality.

### <span id="page-38-0"></span>**17.3 Advanced**

The *Advanced* view contains three different subsections:

- Logging
- **Proxy**
- **Credentials**

#### **Logging**

Logging is used for troubleshooting. You may be asked by your to turn on logging and then send a log file directory contents. You can choose basic logging or more detailed logging to be enabled. Detailed logging may consume memory resources so it is not recommended to have it enabled for a long period of time.

You can also clear the logs and open the logging folder.

#### **Proxy**

Select how to handle HTTP proxies. By default, the system settings are used but you can also choose not to use an HTTP proxy or to use the WorkTime UC Desktop (client) proxy settings.

#### **Credentials**

#### **Configuration URL**

If the Device Management configuration URL is available to be viewed, it appears here.

#### **IM Address**

If XMPP credentials are available to be viewed, they appear here.

#### **Hosted PBX ID**

This is the username you use to log in.

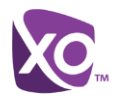

# <span id="page-39-0"></span>**18 Call Settings**

WorkTime UC Desktop supports the following service management features allowing supplementary services to be managed using the *Preferences* and *Call Settings* view available in the *Main* window left pane by selecting the appropriate sub-view in the drop down:

- Incoming calls
	- Office Anywhere
	- Remote Office
	- Forward Calls
	- Do Not Disturb
	- Simultaneous Ring
	- Anonymous Call Rejection
	- Call Waiting
- Voice Messaging
- Outgoing Calls
	- Block My Number (Calling Line Identification Presentation [CLIP]/Calling Line Identification Restriction [CLIR])
	- Automatic Callback
	- Highlight to call

You can also use the call settings with a *Main* window toolbar on the top of the window, if this feature is enabled. When enabled, this feature allows Anywhere, Do Not Disturb, Remote Office, and Call Forwarding to be managed in the *Main* window using single clicks or right clicks. From Release 20.2 onwards, the *Call Settings* toolbar is an icon in the left pane with right-click menus.

#### <span id="page-39-1"></span>**18.1 Office Anywhere**

Office Anywhere simplifies communications for on-the-go users and remote users by extending the features of a desk phone to any other fixed or mobile device, regardless of the network or handset manufacturer. Callers dial one number and can reach you on any phone the user chooses. A desk phone, cell phone, and/or a soft phone may ring simultaneously.

Experience voice call continuity with the ability to move live calls from one device to another without hanging up.

Add locations (numbers) that can be used in the service via the *Add Number* field. Use the *Alert all locations simultaneously* check box to activate parallel ringing. Click on the "+" icon to see more options.

The *Don't divert* check box prevents a call from ending up as a voice mail, which can be problematic in, for example, conference call situations.

Select *Answer Confirmation* to receive a separate audio prompt when answering a call from that number (location). It may be useful in cases where, for example, mobile numbers are being used to prevent incoming calls going to mobile voice mail since the call will be ended without going to voice mail if the answer confirmation is not provided.

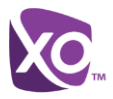

Select the *Call Control* check box to enable the server platform to provide mid-call services such as Call Transfer and Conferencing for that number (location).

#### <span id="page-40-0"></span>**18.2 Remote Office**

This service allows the use of any phone as the office phone from a charging and numbering perspective. For instance, a hotel room phone can be used as the office phone.

Enable Remote Office by clicking the service icon and specifying a phone number to be used as the Remote Office number.

#### <span id="page-40-1"></span>**18.3 Forward Calls**

Enter a number to which your calls should be forwarded. Different variants of Call Forwarding are supported, such as forwarding always, forwarding when busy, and forwarding when you cannot answer or when you are unreachable. In addition, you can specify the number of rings before call forwarding is triggered.

#### <span id="page-40-2"></span>**18.4 Do Not Disturb**

When you activate this service, all calls are typically blocked by the server and are sent to voice mail. Enable this service by enabling the service icon.

#### <span id="page-40-3"></span>**18.5 Hide Number**

You can hide or display your number when calling or communicating with other parties or contacts. Hide your number by enabling the service icon. To show your number, set this to "Disable".

#### <span id="page-40-4"></span>**18.6 Simultaneous Ring**

Add up to 10 additional numbers or Session Initiation Protocol Uniform Resource Identifier (SIP-URI) addresses that you would like to ring in addition to your primary number when you receive a call. In addition, specify whether you want answer confirmations and if you would like to receive calls when already on another call. This service is an older variant of Office Anywhere.

#### <span id="page-40-5"></span>**18.7 Voice Messaging**

You can enable or disable voice messaging in the *Preferences* and *Incoming Calls* tab. A number of settings are available:

- Send all calls to voice mail.
- Send busy calls to voice mail.
- Send unanswered calls to voice mail.
- Specify how voice mail messages are handled using an indicator in WorkTime UC Desktop or forwarding to e-mail.
- Enable notifications of new messages via e-mail.
- E-mail a carbon copy of new voice mail.
- Transfer incoming calls to a specified number using "0" DTMF.
- **Specify how many rings are used before sending an incoming call to voice mail.**
- Allow/disallow callers to leave a message.

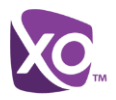

### <span id="page-41-0"></span>**18.8 Anonymous Call Rejection**

The Anonymous Call Rejection service allows you to reject calls from parties who have explicitly restricted their identities.

You can enable or disable anonymous call rejection in the *Preferences* and *Incoming Calls* tab.

#### <span id="page-41-1"></span>**18.9 Automatic Callback**

The Automatic Callback (ACB) service allows you to be notified when the previously called busy party becomes idle and is connected without having to redial the phone number.

When you call another party and the call cannot be connected because the line is busy, you are prompted to make an automatic callback request (for example, "The line you are calling is busy. Press 1 if you would like to be notified when the line becomes available").

If you select Automatic Callback, the system monitors the busy party and automatically establishes a call when the busy party becomes available.

You can enable or disable Automatic Callback in the *Preferences* and *Incoming Calls* tab.

#### <span id="page-41-2"></span>**18.10Call Waiting**

The Call Waiting service allows you to answer a call while already engaged in another call.

You can enable or disable server-based call waiting in the *Preferences* and *Incoming Calls* tab. If you disable Call Waiting, the second incoming call will not be connected and the caller hears an announcement that the call cannot be completed.

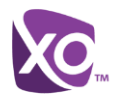

# <span id="page-42-0"></span>**Sign Out**

Signing out of WorkTime UC Desktop sets your status to "Offline" for your contacts and displays the *Sign In* screen.

### <span id="page-42-1"></span>**18.11Sign Out of WorkTime UC Desktop**

To sign out, follow these steps.

#### **Windows**

- 1) Click the WorkTime UC Desktop logo in the *Main* window title bar.
- 2) Select **Sign Out**.

#### **OS X**

- 1) Select *Actions* from the main menu.
- 2) Select **Sign Out**.

### <span id="page-42-2"></span>**18.12Exit Application**

To exit the application completely, follow these steps.

### **Windows and OS X**

Close the *Sign In* window.

#### **Windows**

- 1) Select the WorkTime UC Desktop logo in the *Main* window title bar.
- 2) Click **Exit** (a keyboard shortcut can also be used).

#### **OS X**

- 1) Select *WorkTime UC Desktop* from the main menu.
- 2) Select *Quit WorkTime UC Desktop* (a keyboard shortcut can also be used).

**NOTE**: Closing the *Main* window (not the *Sign In* window) does not exit the application but rather minimizes the application to the system tray (Dock). This allows you to continue to receive calls and messages without having the *Contact List* window appearing on the desktop.

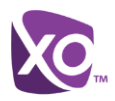

# <span id="page-43-0"></span>**19 Installation**

Installer supports a number of options on Windows (native desktop only):

- Agree to the license agreement.
- Run when system starts (can be changed later in *Preferences* window).
- Create a desktop icon.
- Select destination folder for installation.
- Select name of the software in *Program* menu.
- **Launch client after installation.**

When installer has been run on an end user's behalf by an administrator, the "Run program when system starts" option cannot be changed that end user.

If you disable startup, for example, in the Task Manager's *Startup list* (on Windows 8 and 10) or from *msconfig.exe* on Windows 7, the change is not reflected in *Preferences*. The checkbox remains checked and grey even though the client is not actually started automatically when the system starts.

When WorkTime UC Desktop is installed for the first time, you can choose the language if many languages are supported in the installer. The default language is the language of the operating system; if that cannot be found, English is used as the fallback.

In Release 21.5.0 and later and depending on your settings, the Outlook Add-in installer may be bundled together with the WorkTime UC Desktop installer.

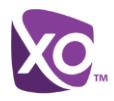

# <span id="page-44-0"></span>**20 Uninstallation**

The uninstallation procedure is different for Windows and OS X.

#### **Windows**

Uninstallation is performed by launching the Windows uninstaller via the Start menu or by using the Windows "Remove programs" view inside the Control Panel. Windows uninstallation does not require you to select any options.

All files are deleted at uninstallation, except for the following files:

- Registry entries
- **EXECOUNTER Account files are only deleted when explicitly allowed by the end user on Windows.**

#### **OS X**

Uninstalling is performed by simply dragging the application folder from the Applications directory to the trash can; however, account files are not deleted. If you want to remove account files, they must be manually deleted.

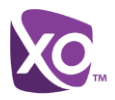

# <span id="page-45-0"></span>**21 System Requirements**

System requirements are as follows on native desktop:

- Operating system: Mac OS 10.9 Mavericks, Mac OS 10.10 Yosemite, Mac OS 10.11 El Capitan, Windows 7, Windows 8/8.1, or Windows 10 (Classical view only).
- The installation footprint is approximately 125 megabytes (MB) on OS X and 215 MB on Windows.
- **For voice calls, a sound card, speakers, and a microphone or a headset are required.**
- For video calls, a web cam is required.

Minimum system requirements for respective operating systems need to be fulfilled, with the following additions:

- A minimum of 2 GB random access memory (RAM) is required.
- A minimum 1.5 GHz CPU is recommended. A dual core CPU is recommended for video calls at a minimum.
- Open Graphics Library (OpenGL) 1.5 or higher is recommended.

For high definition (HD) video, the following is recommended:

- HD camera
- HD resolution support in display
- Quad Core x86 or equivalent at a minimum
- 2 GB RAM

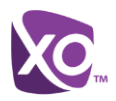

# <span id="page-46-0"></span>**22 Troubleshooting**

#### **Why can't I chat with contacts from Yahoo?**

Chatting with users in other domains is possible, but depends on the domain. For instance, Hosted PBX supports Google federation but not Yahoo. However, group chat is not supported in Google federation, so the group chat option with those contacts is shown in grey.

#### **Why can't I change the avatar?**

Double-clicking the avatar should open a File Explorer view to select a file. If your XMPP connection is lost, changing the avatar does not succeed. A lost XMPP connection is indicated in the Main window's top notification area.

#### **My contacts are all offline and my client's status bar says "XMPP unavailable". What does this mean?**

It means that the XMPP connectivity has been lost for chat, as well as for presence; however, you can still make calls.

#### **Why am I offline?**

If you have selected "Offline" status, you are shown as offline to others. Another possibility is that you may have lost your Internet connection. In this case, the client does not log out, but rather enters an offline mode where a contact list is available but communication is not possible.

#### **Why can't I have more video resolutions available?**

You can choose your video resolution from *Preferences* and the *Video* tab. Your selection is used by default for future video calls. The available resolutions are automatically presented based on your camera.

#### **Why can't I change my user name and password?**

User name and password editing is not supported in the client. To edit your user name or password, contact care. The exception is login password expiry. When it expires, you can change the password in a separate dialog window.

In the preferences, the client only supports changing LDAP credentials. Desktop sharing credentials may also be changed, depending on your settings.

#### **Why does my all day calendar entry not trigger** *Busy – In Meeting* **presence status?**

Not all meetings trigger a presence change to *Busy – In Meeting*.

To trigger the presence update, the meeting must be in the *Show me as busy* state.

#### **Why aren't all my group chat messages saved?**

Only the newest chat room messages are stored on the server, but never for My Room for security reasons. Starting from Release 21.3.0, when the optional (Preview mode in Release 21.3.0 and fully supported in Release 21.4.0) message history feature is enabled, messages sent from other devices are also shown.

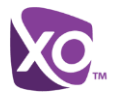

#### **Why aren't all my chat messages available in my other devices?**

All one-on-one and group chat messages are saved, but only locally, so they are not necessarily available in your other devices. Incoming messages are sent to all devices; however, the ones that you send are only stored in the device that you are using to send the message. Starting from Release 21.3.0, when the optional (preview in 21.3.0) message history feature is enabled, messages sent from other devices are also shown.

#### **Why can't I change the XMPP address of a contact?**

This is not supported in this release. However, you can delete the contact and add a new one.

#### **Why does my location show an incorrect address?**

It is done based on the public IP address that the machine is using. The IP address is mapped to a physical location. You can also manually change the location by clicking the avatar and changing the location icon.

#### **Why can't I start desktop sharing?**

To share your desktop, you need to have valid credentials, either by manually entering desktop sharing credentials in the *Preferences → Credentials* window, or by using autoprovisioning to enable the desktop sharing menu items and icons. However, you can participate in desktop sharing sessions even without any sharing credentials. Your settings dictate if auto-provisioning is enabled or not.

#### **Why can't My Room participants share the desktop?**

Only the owner of the room can share the desktop before Release 21.2.0. Starting in Release 21.2.0, participants can also share when enabled. This applies to both *My Room* and ad hoc sessions.

#### **I have a USB headset and the call control features are not working. Is there anything special I need to do to enable call control support?**

In order to use headsets on Windows (not supported on OS X), several steps are needed:

- 1) When the client is started, you must accept the API connection request from the connector/add-in device.
- 2) Additionally, your client must have the feature enabled.

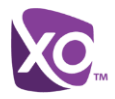

# <span id="page-48-0"></span>**Appendix A: Keyboard Shortcuts for Desktop**

The following table lists the currently supported keyboard shortcuts (native desktop only). You can use these keyboard shortcuts to quickly perform frequently used actions. The characters used are lower case. The shortcuts are also indicated in the accessibility menus.

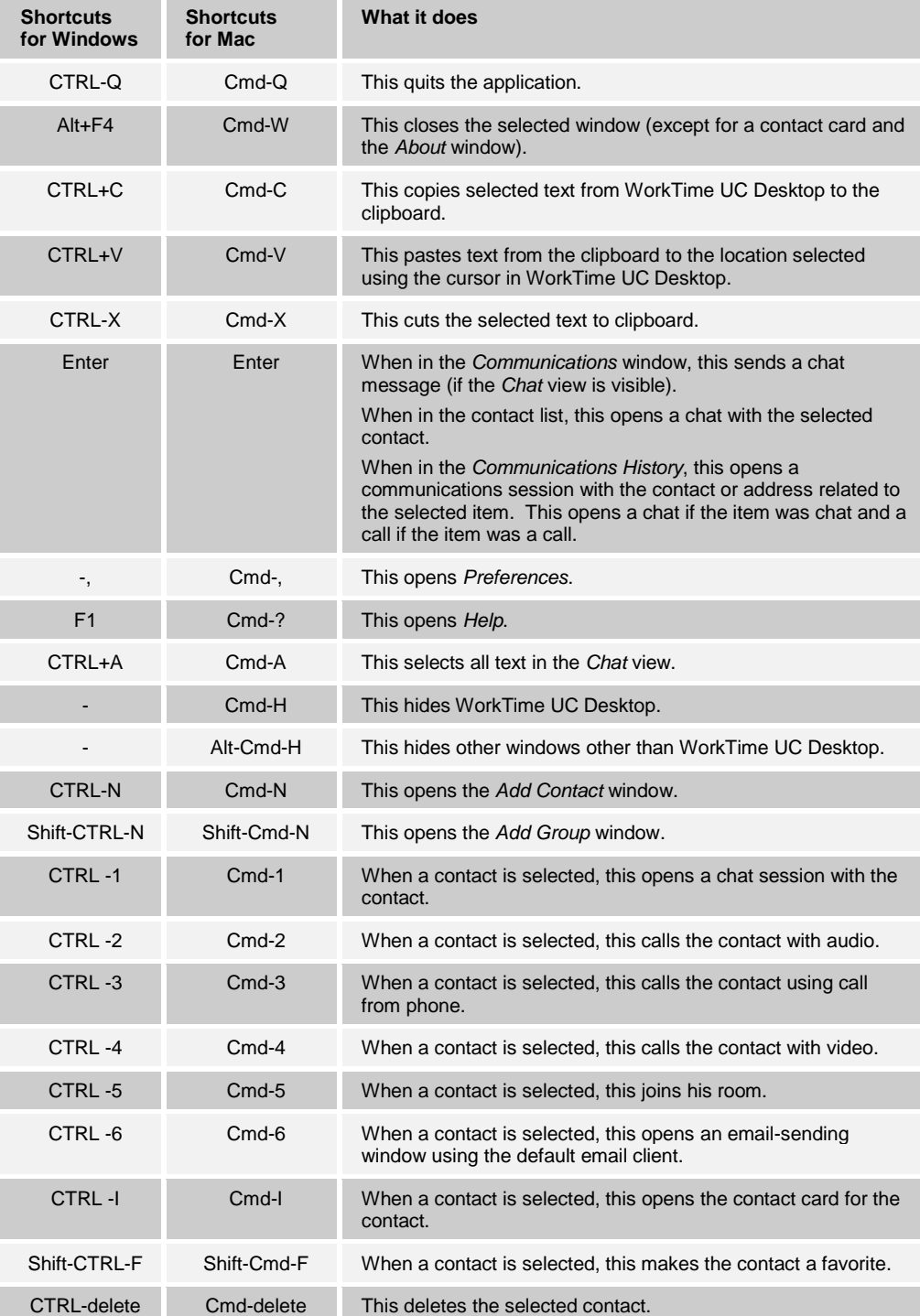

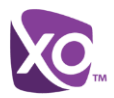

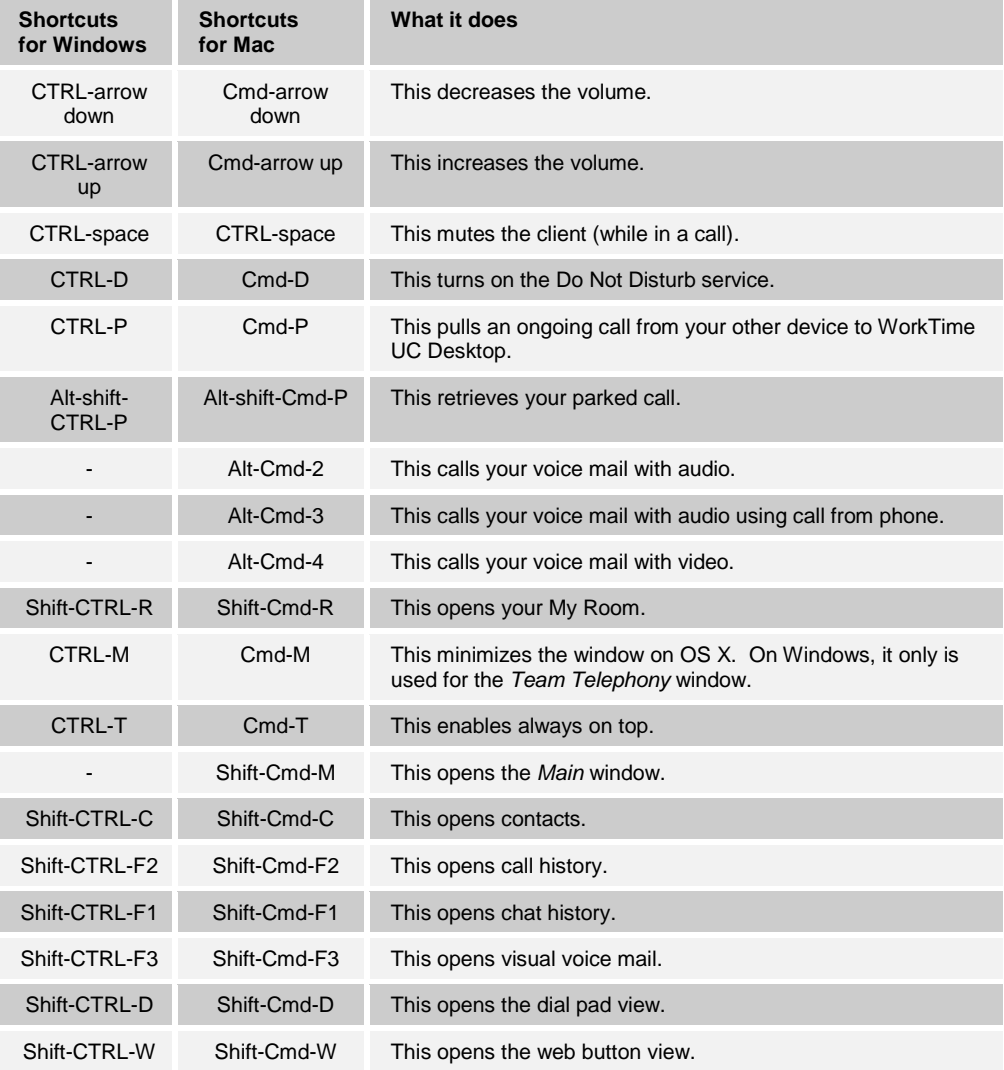

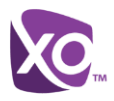

# <span id="page-50-0"></span>**Appendix B: Guest Client Usage**

This section provides more hands-on information about guest client usage.

1) Right-click on the **My Room** icon to copy the guest join link and send it to a guest via email or other means.

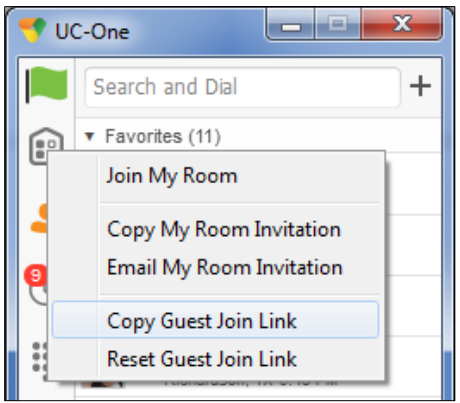

<span id="page-50-1"></span>Figure 2 Copy Guest Join Link Menu Option

2) The guest can open the link in one of the supported browsers, enter their name and password, and then click **Join Room**.

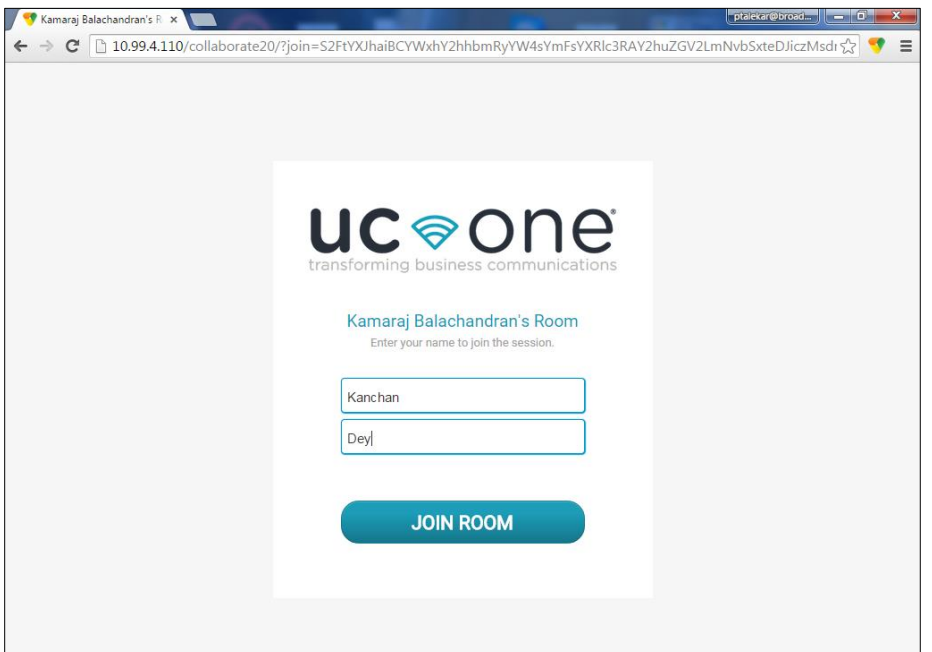

<span id="page-50-2"></span>Figure 3 Login Screen for Join Room

3) Once you click on **Join Room**, you see a badge on your My Room icon (as shown in the following figure).

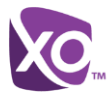

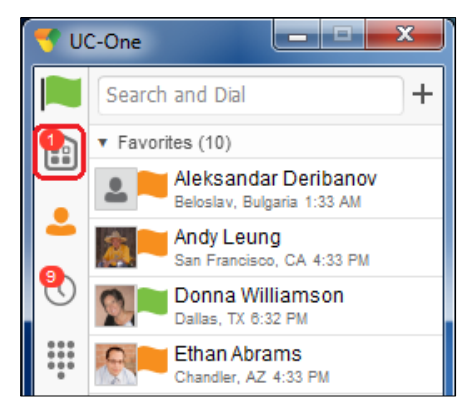

<span id="page-51-0"></span>Figure 4 My Room Icon – Guest Request Badge

4) Open your My Room and accept the guest request.

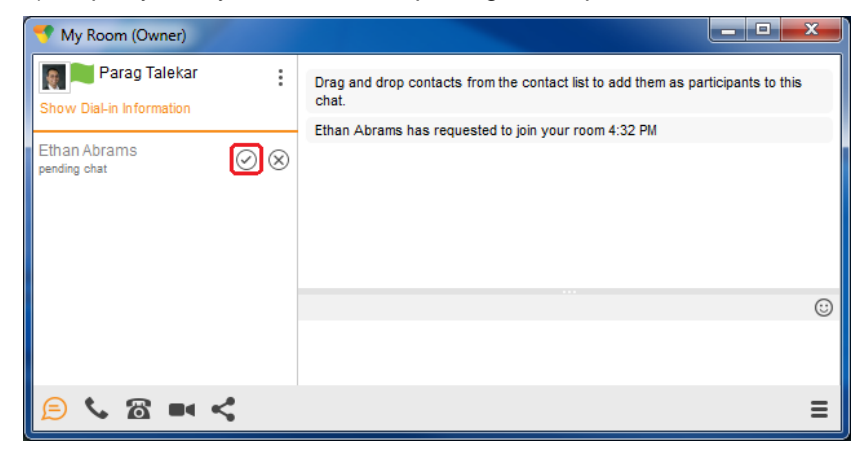

Figure 5 My Room – Accept Guest Request

You can also accept or decline join requests from the pop-up notification as shown in the following figure. This pop-up notification is shown only if you already have your My Room open.

<span id="page-51-2"></span><span id="page-51-1"></span>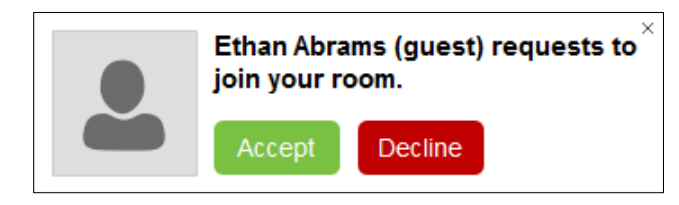

Figure 6 Accept/Decline Request Pop-Up

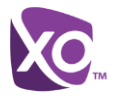

5) The guest is allowed into your room and can now participate in multi-user chat with other participants in the room (as shown in the following figure).

<span id="page-52-0"></span>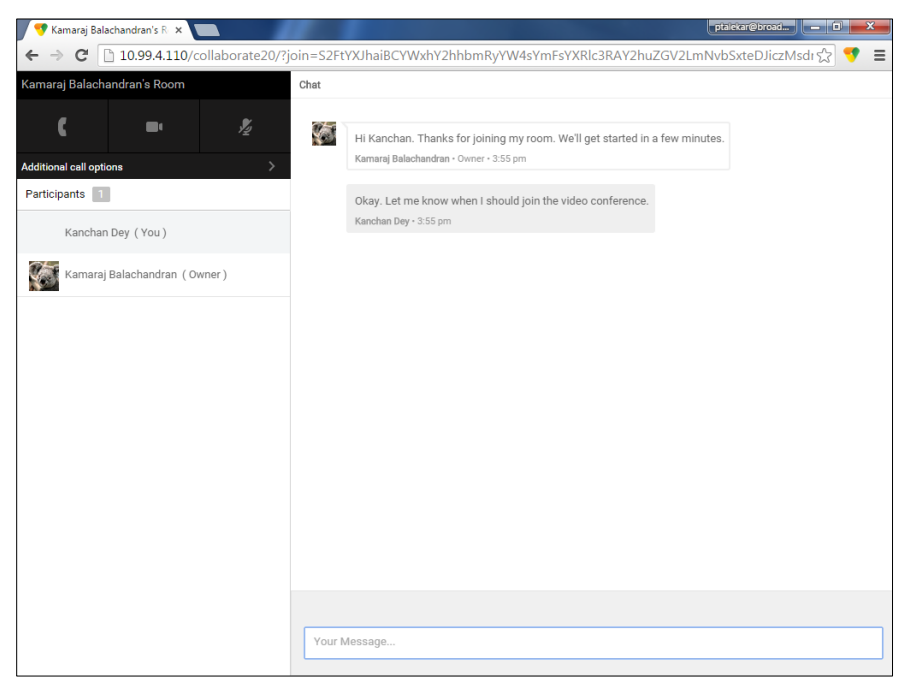

Figure 7 My Room Window – Guest Chat

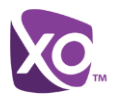

If your service has enabled WebRTC support, then the guest can join the audio/video portion of the session by clicking on the audio or video button. This feature is only available on certain browsers and the user must grant access to their camera and microphone by clicking **Allow** (as shown in the following figure).

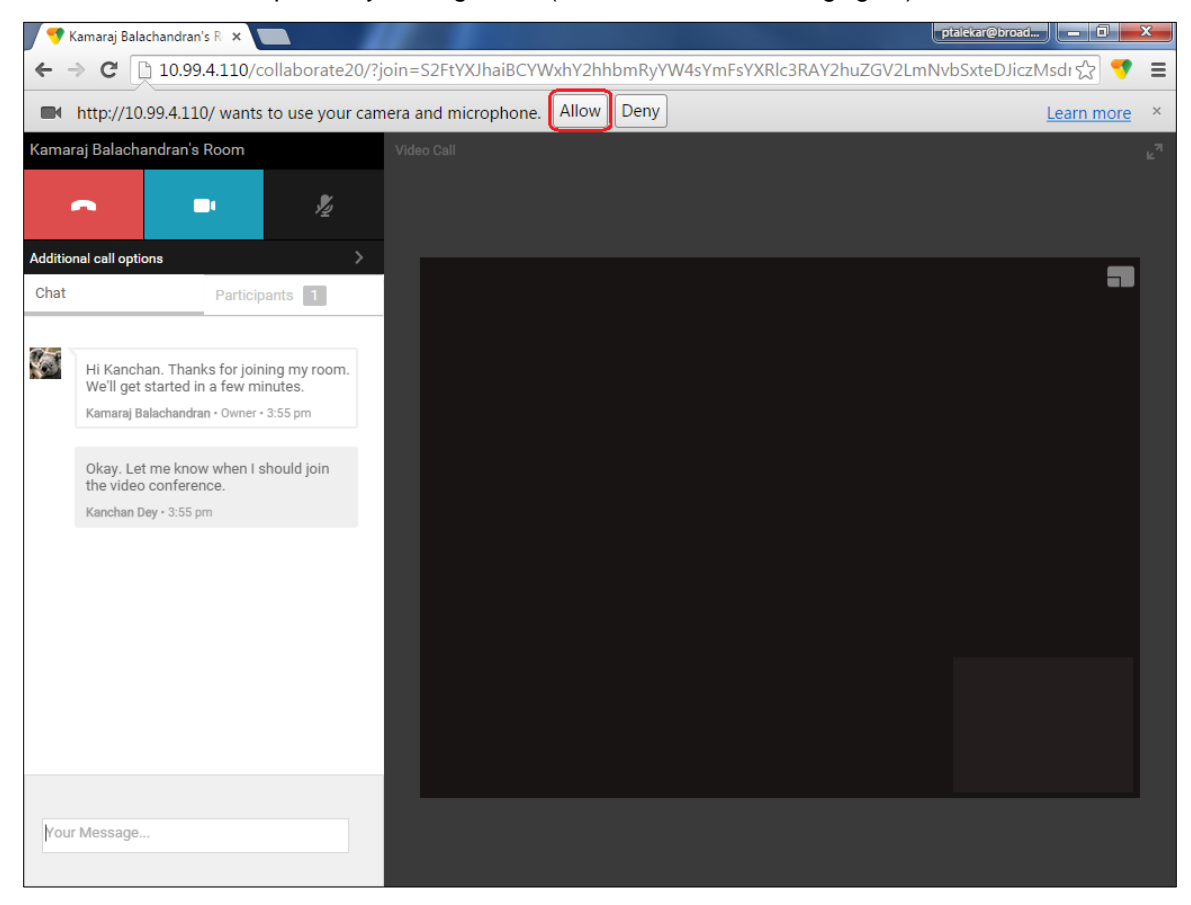

Figure 8 Allow Access to Camera and Microphone Access

<span id="page-53-0"></span>The guest can switch between audio and video mode by clicking on the video icon. They can also mute and end the call by clicking on the mute and end call icons respectively.

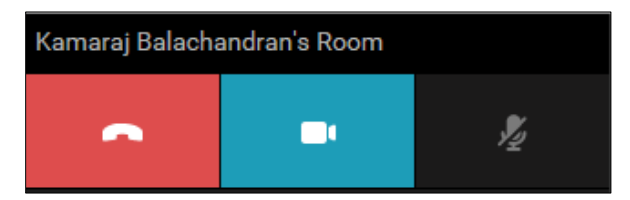

<span id="page-53-1"></span>Figure 9 My Room Window Icons

The guest can show or hide their self-view by clicking on the  $\blacksquare$  icon in the top left corner of the video.

6) You can start your desktop share from the desktop client and the guest then sees it. The video call is resized and moved to the top left.

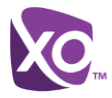

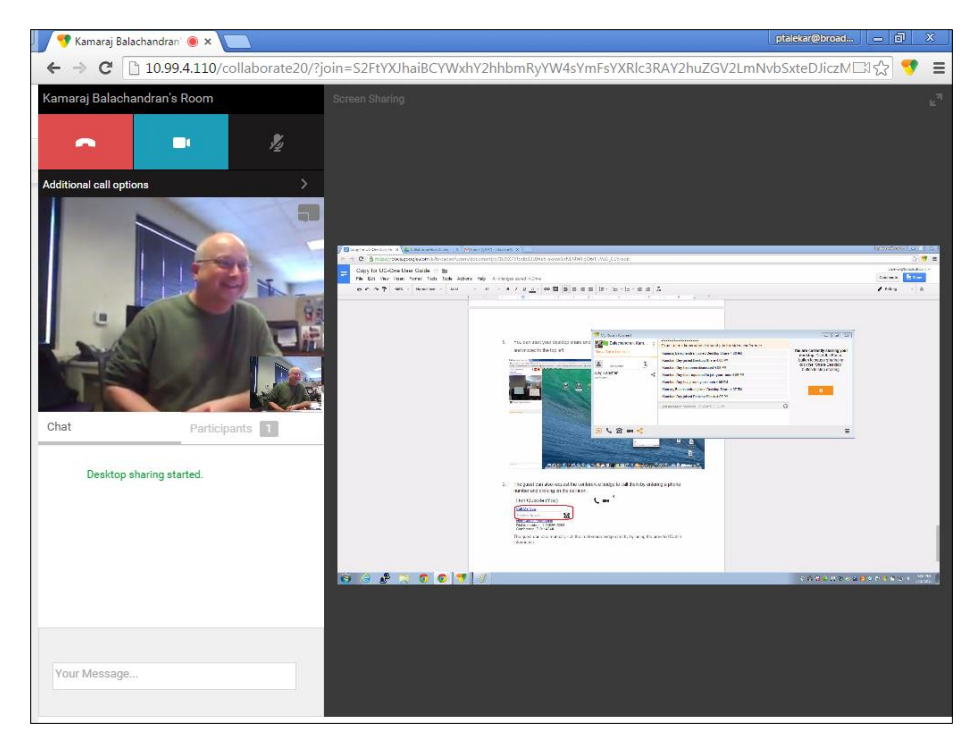

Figure 10 My Room – Desktop Share with Video Call

<span id="page-54-0"></span>7) The guest can also request the conference bridge to call them by entering a phone number and clicking on the **Call Me** button. The Call Me Now feature must be enabled for this to be available.

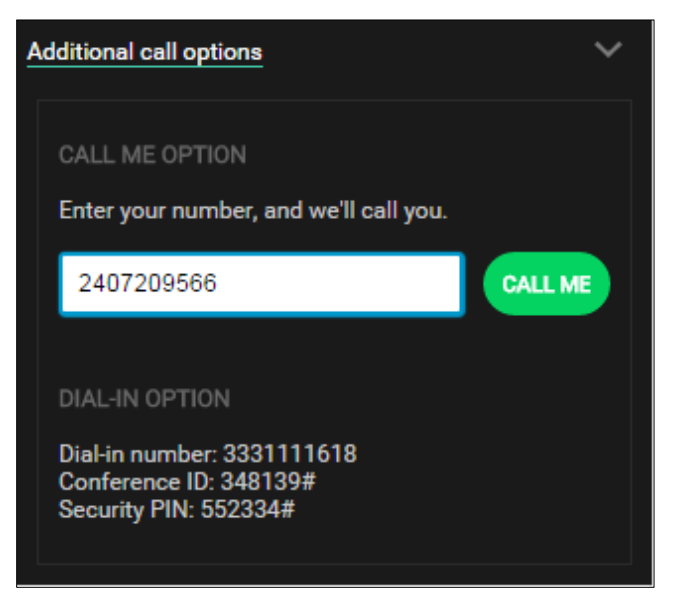

Figure 11 Additional Call Options

<span id="page-54-1"></span>The guest can also manually call the conference bridge directly by using the provided dialin information.

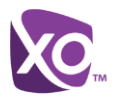

# <span id="page-55-0"></span>**Appendix C: Skype for Business Integration**

This section provides more hands-on information about Skype for Business (WorkTime Skype for Business) integration usage.

The required startup procedure is as follows (reversing the order in which WorkTime Skype for Business and WorkTime UC Desktop are started will not work):

- 1) Start WorkTime Skype for Business.
- 2) Start WorkTime UC Desktop. You can have it minimized or in the foreground.

The original intended use case for WorkTime Skype for Business integration was to use WorkTime Skype for Business for presence and chat and on-net (VoIP) calls while WorkTime UC Desktop would be used for off-net calls with presence and chat turned off. However, many deployments keep the full presence and chat functionality of WorkTime UC Desktop. WorkTime UC Desktop supports presence synchronization between WorkTime Skype for Business and WorkTime UC Desktop for most presence statuses.

The following sections describe the ways to make various kinds of calls.

#### **On-Net Calling**

To make an on-net call:

- 1) Select a WorkTime Skype for Business contact and click the call button. Alternatively, right-click a contact and select an on-net number.
- 2) Both the WorkTime Skype for Business main window and communications window are visible (as shown in the following figures).

<span id="page-55-1"></span>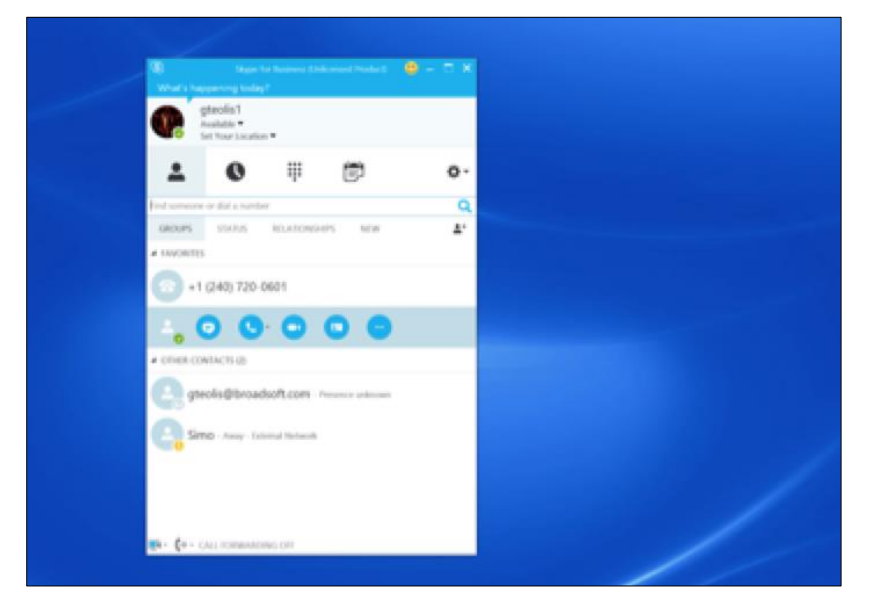

Figure 12 Making an On-Net Call

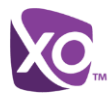

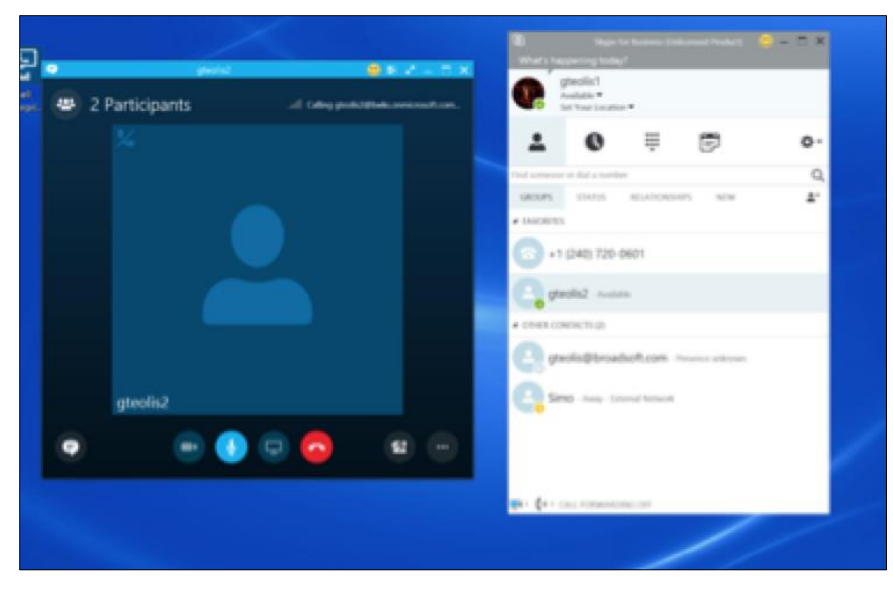

Figure 13 Ongoing On-Net Call

#### <span id="page-56-0"></span>**Off-Net Calling**

Off-net calling has more variations due to WorkTime Skype for Business remembering the last number used to call a contact when clicking the call button (default action). As a result, when in WorkTime Skype for Business calling another WorkTime Skype for Business contact who is, for example, offline or in DnD status, using the call button (where the default action is to call a WorkTime Skype for Business address) will fail and the WorkTime Skype for Business call will not complete.

We can configure WorkTime UC Desktop to make the call instead in these cases.

To make an off-net call:

- 1) Select a contact, right-click and select an external number (see the following list for the possible selections). The same outcome occurs when making an WorkTime Skype for Business-to-WorkTime Skype for Business call while the called person is, for example, offline or in the DnD state. Selecting a particular number from the rightclick menu will call that number, while using the call button only selects the number to be called. The order in which the number is selected in this case is listed as follows and cannot be changed:
	- Work phone
	- Mobile phone (can also be two mobile numbers)
	- Home phone
	- Other phone
	- WorkTime Skype for Business voice mail
- 2) WorkTime UC Desktop attempts to make the call instead of WorkTime Skype for Business. Both the WorkTime Skype for Business main window and WorkTime UC Desktop communications window are visible.

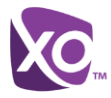

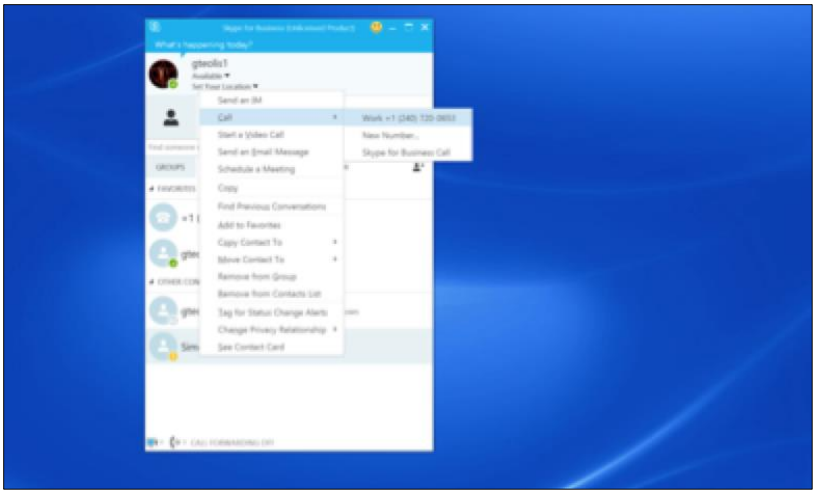

Figure 14 Making an Off-Net Call

<span id="page-57-0"></span>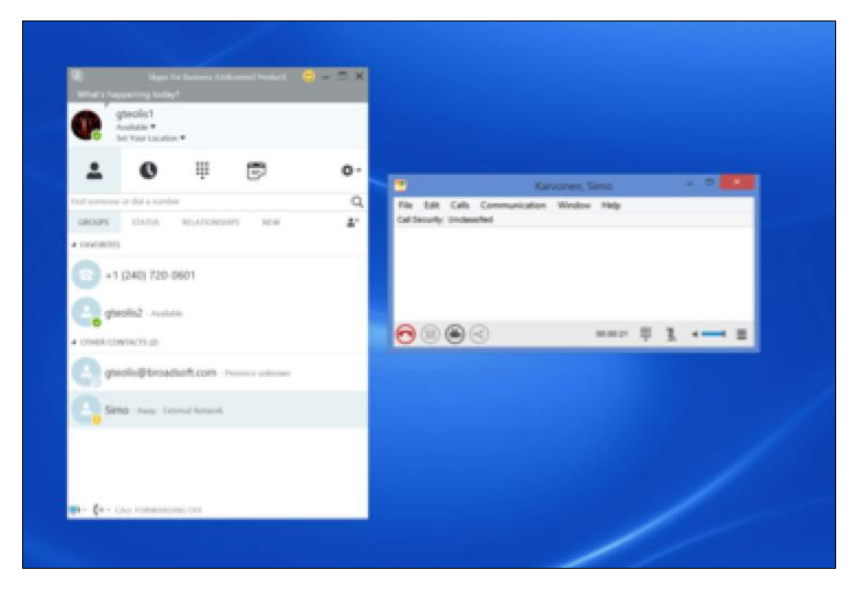

Figure 15 Ongoing Off-Net Call

#### <span id="page-57-1"></span>**Presence Synchronization**

When WorkTime UC Desktop is configured to have full presence functionality and to also act in WorkTime Skype for Business integration mode, making a call in WorkTime UC Desktop may automatically change WorkTime UC Desktop presence to *Busy –In Call*. In this case, a similar presence status is automatically selected on the WorkTime Skype for Business side and vice versa.

The same principle also applies to other presence statuses. Changing presence on the WorkTime Skype for Business side is detected by WorkTime UC Desktop and a similar presence state is automatically shown on the WorkTime UC Desktop side. Note that the different presence statuses used in WorkTime Skype for Business and WorkTime UC Desktop are not 100% the same so an exact mapping is not possible. However, a status variant is matched to a similar status variant on the other client. For example, a busy status variant would be matched to a busy status variant.

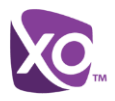

# <span id="page-58-0"></span>**Appendix D: Configure USB Headsets**

This section provides more information on configuring USB devices to function with WorkTime UC Desktop.

In general on Windows, if "Default Communication Device" is defined in Windows settings, it is selected over the "Default Device" by WorkTime UC Desktop for calls when several audio devices are available (for example, USB headset and the integrated audio device on the PC). However, when using headsets, you can select a separate device than the headset for alerting incoming calls.

The following examples provide more information on how to define a default communications device when a USB headset is available on the PC.

It is recommended to select "Use Default" in the *Audio* tab of WorkTime UC Desktop *Preferences* for both input and output devices (as shown in the following figure).

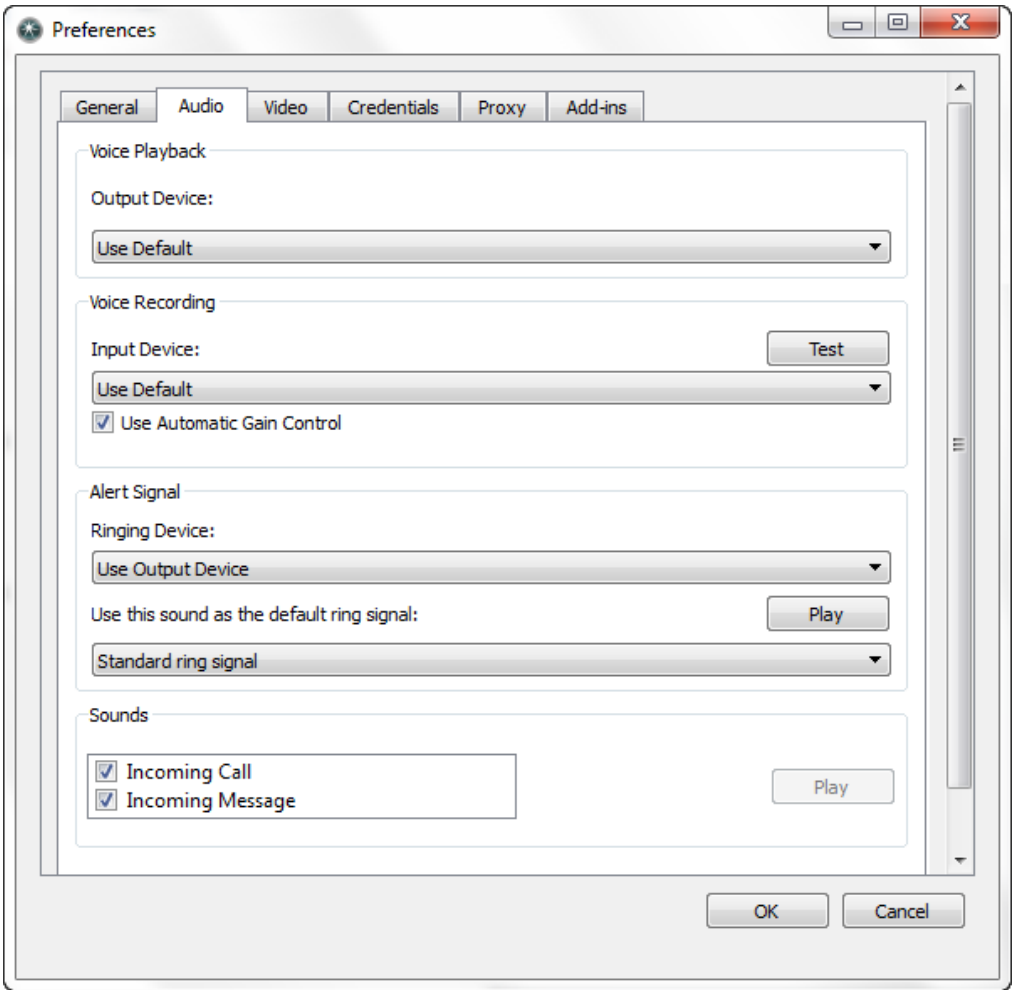

<span id="page-58-1"></span>Figure 16 Preferences Window

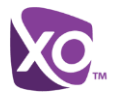

1) To define the default communications device, make sure that the Sound settings in Windows pertaining to "Recording" and "Playback" devices are correctly configured. From the *Sound* applet, select the *Playback* tab.

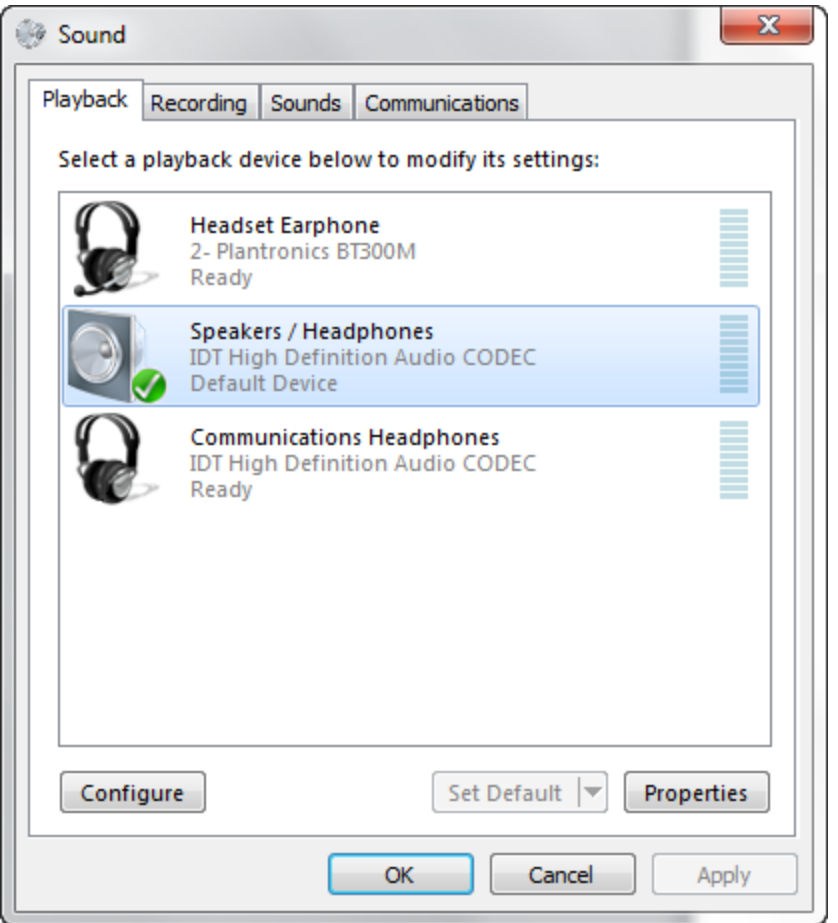

<span id="page-59-0"></span>Figure 17 Sound Window – Playback Tab

In this example, the user has a Plantronics BT300M (the USB dongle accompanying a Voyager Legend UC) connected to their PC.

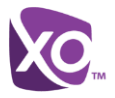

2) Click **Headset Earphone** to highlight the device and click on the drop-down arrow next to the **Set Default** button.

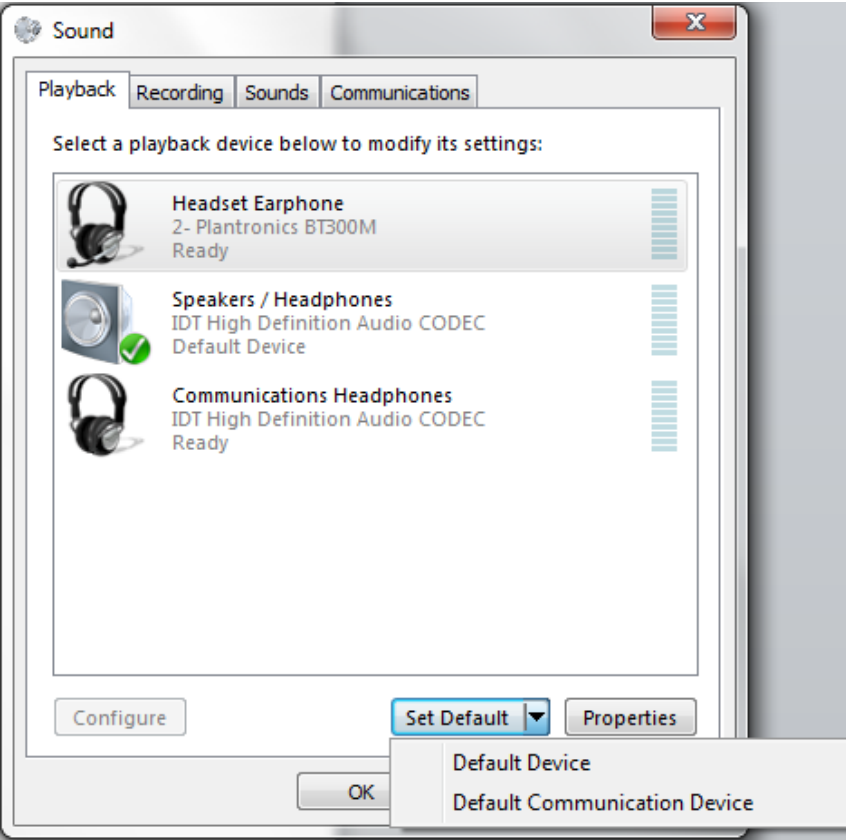

<span id="page-60-0"></span>Figure 18 Sound Window – Playback Tab – Set Default

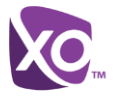

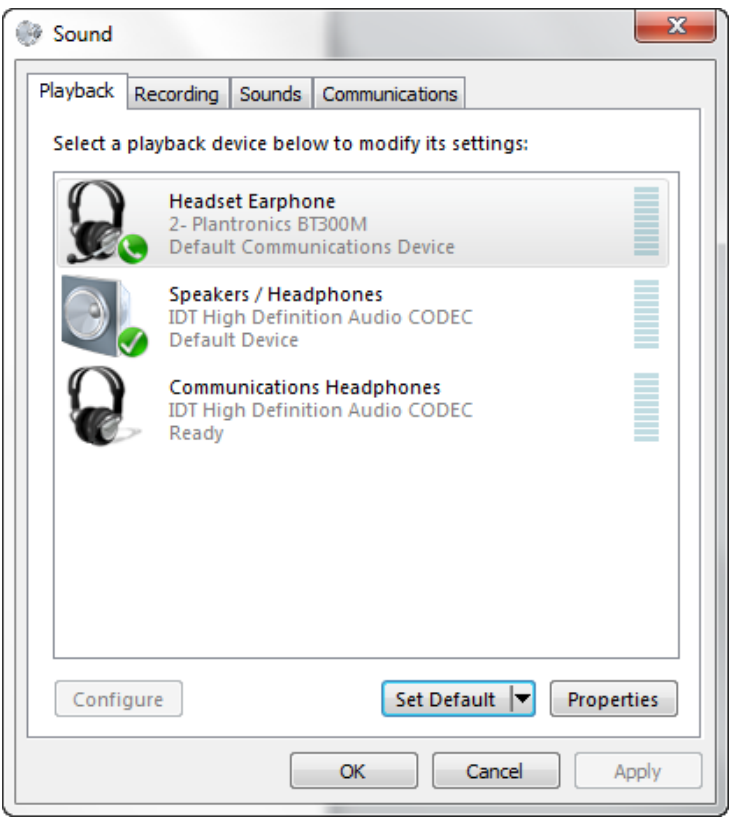

3) Select *Default Communication Device*. The following screen is displayed.

<span id="page-61-0"></span>Figure 19 Sound Window – Playback Tab – Default Set

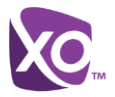

4) Next, click the **Recording** tab.

<span id="page-62-0"></span>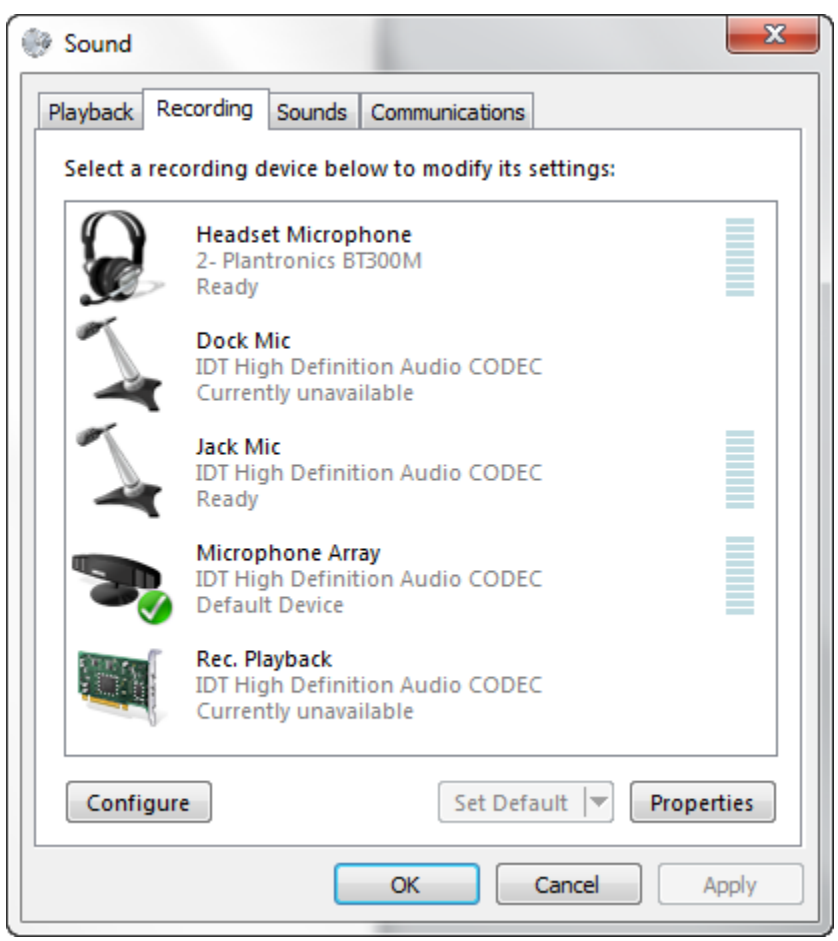

Figure 20 Sound Window – Recording Tab

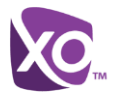

5) Again, click on **Headset Microphone**, which represents the connected Plantronics BT300M device, and click on the drop-down arrow next to the **Set Default** button.

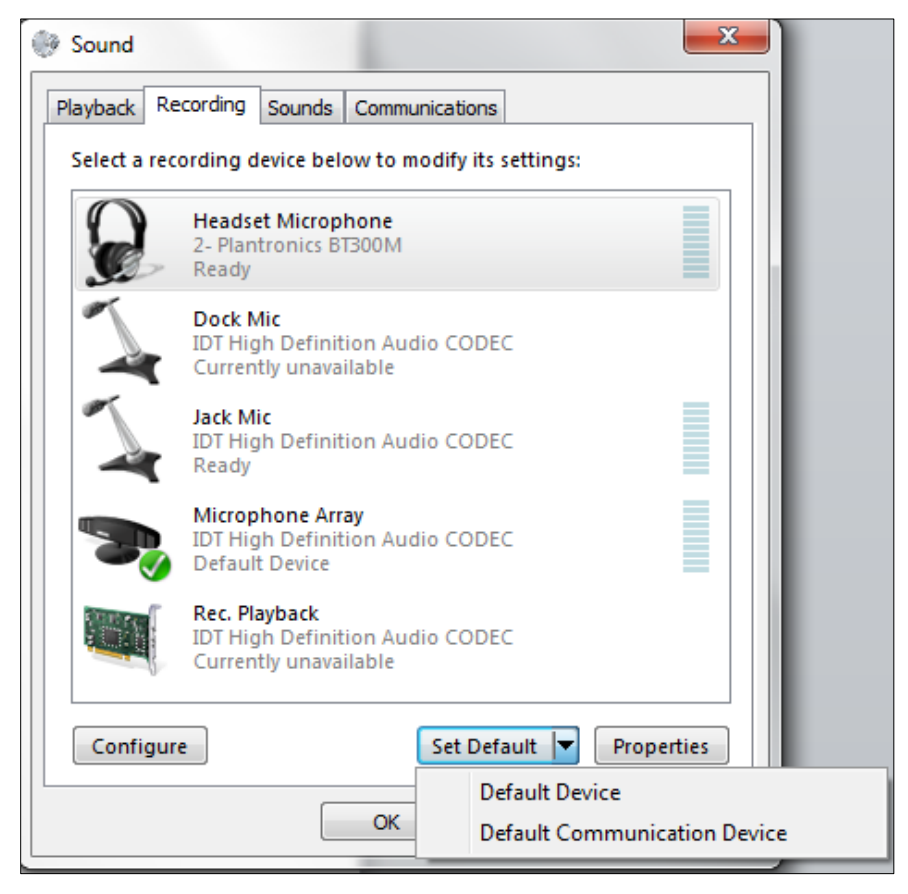

Figure 21 Sound Window – Recording Tab – Set Default

<span id="page-63-0"></span>6) Select Default Communication Device.

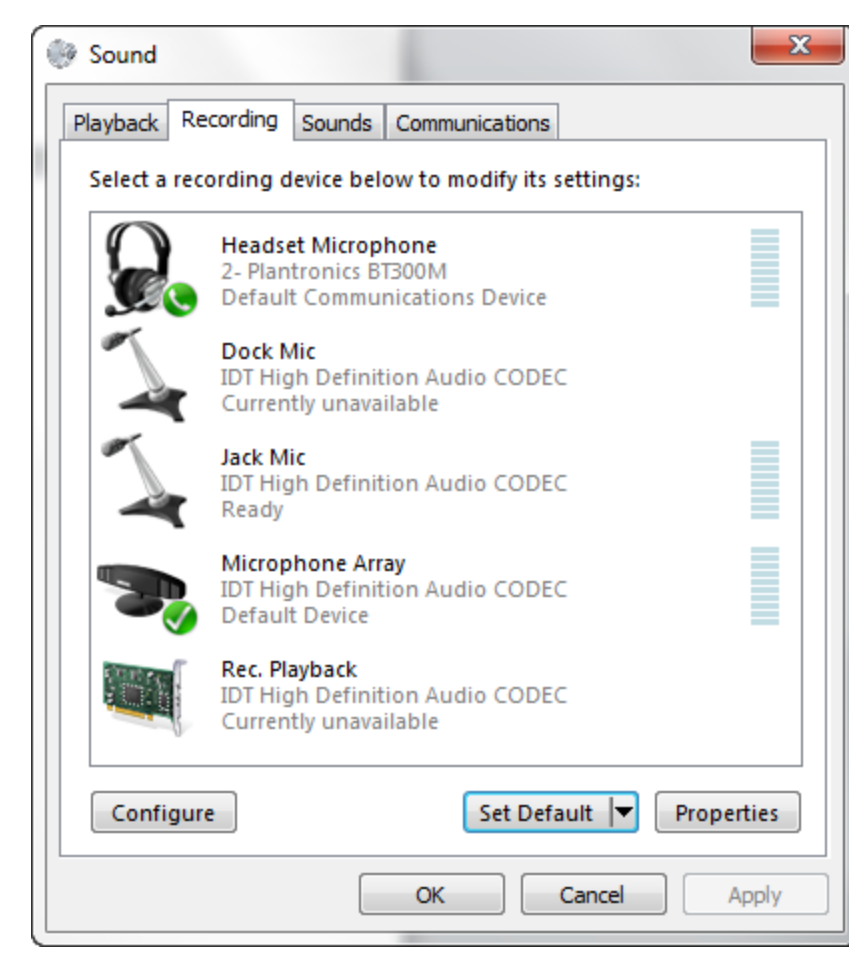

Figure 22 Sound Window – Recording Tab – Default Set

<span id="page-64-0"></span>7) Click **OK** to save the changes. The *Sound* window is dismissed and your device is now ready to be used by WorkTime UC Desktop.

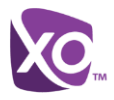

# <span id="page-65-0"></span>**Appendix E: Third-Party Software and Copyright**

The following third-party software is used in WorkTime UC Desktop.

#### **Chromium**

Copyright (c) 2013 The Chromium Authors. All rights reserved.

Redistribution and use in source and binary forms, with or without modification, are permitted provided that the following conditions are met:

\* Redistributions of source code must retain the above copyright notice, this list of conditions and the following disclaimer. \* Redistributions in binary form must reproduce the above copyright notice, this list of conditions and the following disclaimer in the documentation and/or other materials provided with the distribution. \* Neither the name of Google Inc. nor the names of its contributors may be used to endorse or promote products derived from this software without specific prior written permission.

THIS SOFTWARE IS PROVIDED BY THE COPYRIGHT HOLDERS AND CONTRIBUTORS "AS IS" AND ANY EXPRESS OR IMPLIED WARRANTIES, INCLUDING, BUT NOT LIMITED TO, THE IMPLIED WARRANTIES OF MERCHANTABILITY AND FITNESS FOR A PARTICULAR PURPOSE ARE DISCLAIMED. IN NO EVENT SHALL THE COPYRIGHT OWNER OR CONTRIBUTORS BE LIABLE FOR ANY DIRECT, INDIRECT, INCIDENTAL, SPECIAL, EXEMPLARY, OR CONSEQUENTIAL DAMAGES (INCLUDING, BUT NOT LIMITED TO, PROCUREMENT OF SUBSTITUTE GOODS OR SERVICES; LOSS OF USE, DATA, OR PROFITS; OR BUSINESS INTERRUPTION) HOWEVER CAUSED AND ON ANY THEORY OF LIABILITY, WHETHER IN CONTRACT, STRICT LIABILITY, OR TORT (INCLUDING NEGLIGENCE OR OTHERWISE) ARISING IN ANY WAY OUT OF THE USE OF THIS SOFTWARE, EVEN IF ADVISED OF THE POSSIBILITY OF SUCH DAMAGE.

#### **WebRTC**

Copyright (c) 2011, The WebRTC project authors. All rights reserved.

Redistribution and use in source and binary forms, with or without modification, are permitted provided that the following conditions are met:

\* Redistributions of source code must retain the above copyright notice, this list of conditions and the following disclaimer.

\* Redistributions in binary form must reproduce the above copyright notice, this list of conditions and the following disclaimer in the documentation and/or other materials provided with the distribution.

\* Neither the name of Google nor the names of its contributors may be used to endorse or promote products derived from this software without specific prior written permission.

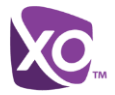

THIS SOFTWARE IS PROVIDED BY THE COPYRIGHT HOLDERS AND CONTRIBUTORS "AS IS" AND ANY EXPRESS OR IMPLIED WARRANTIES, INCLUDING, BUT NOT LIMITED TO, THE IMPLIED WARRANTIES OF MERCHANTABILITY AND FITNESS FOR A PARTICULAR PURPOSE ARE DISCLAIMED. IN NO EVENT SHALL THE COPYRIGHT HOLDER OR CONTRIBUTORS BE LIABLE FOR ANY DIRECT, INDIRECT, INCIDENTAL, SPECIAL, EXEMPLARY, OR CONSEQUENTIAL DAMAGES (INCLUDING, BUT NOT LIMITED TO, PROCUREMENT OF SUBSTITUTE GOODS OR SERVICES; LOSS OF USE, DATA, OR PROFITS; OR BUSINESS INTERRUPTION) HOWEVER CAUSED AND ON ANY THEORY OF LIABILITY, WHETHER IN CONTRACT, STRICT LIABILITY, OR TORT (INCLUDING NEGLIGENCE OR OTHERWISE) ARISING IN ANY WAY OUT OF THE USE OF THIS SOFTWARE, EVEN IF ADVISED OF THE POSSIBILITY OF SUCH DAMAGE.

#### **OpenH264**

Copyright (c) 2013, Cisco Systems. All rights reserved.

OpenH264 License: <https://github.com/cisco/openh264/blob/master/LICENSE>

Redistribution and use in source and binary forms, with or without modification, are permitted provided that the following conditions are met:

\* Redistributions of source code must retain the above copyright notice, this list of conditions and the following disclaimer.

\* Redistributions in binary form must reproduce the above copyright notice, this list of conditions and the following disclaimer in the documentation and/or other materials provided with the distribution.

THIS SOFTWARE IS PROVIDED BY THE COPYRIGHT HOLDERS AND CONTRIBUTORS "AS IS" AND ANY EXPRESS OR IMPLIED WARRANTIES, INCLUDING, BUT NOT LIMITED TO, THE IMPLIED WARRANTIES OF MERCHANTABILITY AND FITNESS FOR A PARTICULAR PURPOSE ARE DISCLAIMED. IN NO EVENT SHALL THE COPYRIGHT HOLDER OR CONTRIBUTORS BE LIABLE FOR ANY DIRECT, INDIRECT, INCIDENTAL, SPECIAL, EXEMPLARY, OR CONSEQUENTIAL DAMAGES (INCLUDING, BUT NOT LIMITED TO, PROCUREMENT OF SUBSTITUTE GOODS OR SERVICES; LOSS OF USE, DATA, OR PROFITS; OR BUSINESS INTERRUPTION) HOWEVER CAUSED AND ON ANY THEORY OF LIABILITY, WHETHER IN CONTRACT, STRICT LIABILITY, OR TORT (INCLUDING NEGLIGENCE OR OTHERWISE) ARISING IN ANY WAY OUT OF THE USE OF THIS SOFTWARE, EVEN IF ADVISED OF THE POSSIBILITY OF SUCH DAMAGE.

#### **Blowfish**

Based on a C implementation of the Blowfish algorithm by Paul Kocher

UUID - RFC4412

/\*

- \*\* Copyright (c) 1990 1993, 1996 Open Software Foundation, Inc.
- \*\* Copyright (c) 1989 by Hewlett-Packard Company, Palo Alto, Ca. &
- \*\* Digital Equipment Corporation, Maynard, Mass.
- \*\* Copyright (c) 1998 Microsoft.

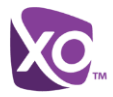

\*\* To anyone who acknowledges that this file is provided "AS IS" without any express or implied warranty: permission to use, copy, modify, and distribute this file for any purpose is hereby granted without fee, provided that the above copyright notices and this notice appears in all source code copies, and that none of the names of Open Software Foundation, Inc., Hewlett-Packard Company, Microsoft, or Digital Equipment Corporation be used in advertising or publicity pertaining to distribution of the software without specific, written prior permission. Neither Open Software Foundation, Inc., Hewlett-Packard Company, Microsoft, nor Digital Equipment Corporation make any representations about the suitability of this software for any purpose.

\*/

#### **MD5**

Copyright (c) 1991-2, RSA Data Security, Inc. Created 1991. All rights reserved.

License to copy and use this software is granted provided that it is identified as the "RSA Data Security, Inc. MD5 Message-Digest Algorithm" in all material mentioning or referencing this software or this function.

License is also granted to make and use derivative works provided that such works are identified as "derived from the RSA Data Security, Inc. MD5 Message-Digest Algorithm" in all material mentioning or referencing the derived work.

RSA Data Security, Inc. makes no representations concerning either the merchantability of this software or the suitability of this software for any particular purpose. It is provided "as is" without express or implied warranty of any kind.

#### **SHA-1**

Copyright (c) The Internet Society (2001). All Rights Reserved.

This document and translations of it may be copied and furnished to others, and derivative works that comment on or otherwise explain it or assist in its implementation may be prepared, copied, published and distributed, in whole or in part, without restriction of any kind, provided that the above copyright notice and this paragraph are included on all such copies and derivative works. However, this document itself may not be modified in any way, such as by removing the copyright notice or references to the Internet Society or other Internet organizations, except as needed for the purpose of developing Internet Standards in which case the procedures for copyrights defined in the Internet Standards process must be followed, or as required to translate it into languages other than English.

The limited permissions granted above are perpetual and are not revoked by the Internet Society or its successors or assigns.

This document and the information contained herein is provided on an "AS IS" basis and THE INTERNET SOCIETY AND THE INTERNET ENGINEERING TASK FORCE DISCLAIMS ALL WARRANTIES, EXPRESS OR IMPLIED, INCLUDING BUT NOT LIMITED TO ANY WARRANTY THAT THE USE OF THE INFORMATION HEREIN WILL NOT INFRINGE ANY RIGHTS OR ANY IMPLIED WARRANTIES OF MERCHANTABILITY OR FITNESS FOR A PARTICULAR PURPOSE.

#### **SQLCipher**

Copyright (c) 2008-2012 Zetetic LLC

All rights reserved.

Redistribution and use in source and binary forms, with or without modification, are permitted provided that the following conditions are met:

\* Redistributions of source code must retain the above copyright notice, this list of conditions and the following disclaimer.

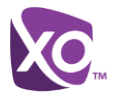

\* Redistributions in binary form must reproduce the above copyright notice, this list of conditions and the following disclaimer in the documentation and/or other materials provided with the distribution.

\* Neither the name of the ZETETIC LLC nor the names of its contributors may be used to endorse or promote products derived from this software without specific prior written permission.

THIS SOFTWARE IS PROVIDED BY ZETETIC LLC ''AS IS'' AND ANY EXPRESS OR IMPLIED WARRANTIES, INCLUDING, BUT NOT LIMITED TO, THE IMPLIED WARRANTIES OF MERCHANTABILITY AND FITNESS FOR A PARTICULAR PURPOSE ARE DISCLAIMED. IN NO EVENT SHALL ZETETIC LLC BE LIABLE FOR ANY DIRECT, INDIRECT, INCIDENTAL, SPECIAL, EXEMPLARY, OR CONSEQUENTIAL DAMAGES (INCLUDING, BUT NOT LIMITED TO, PROCUREMENT OF SUBSTITUTE GOODS OR SERVICES; LOSS OF USE, DATA, OR PROFITS; OR BUSINESS INTERRUPTION) HOWEVER CAUSED AND ON ANY THEORY OF LIABILITY, WHETHER IN CONTRACT, STRICT LIABILITY, OR TORT (INCLUDING NEGLIGENCE OR OTHERWISE) ARISING IN ANY WAY OUT OF THE USE OF THIS SOFTWARE, EVEN IF ADVISED OF THE POSSIBILITY OF SUCH DAMAGE.

#### **Lesser General Public License (LGPL)**

The following third-party libraries are in use based on LGPL license.

This software uses Qt libraries licensed under the GNU Lesser General Public License (LGPL) 2.1.

Qjson – Copyright 2012 – Flavio Castelli

QXmpp – Copyright 2008-2011 The QXmpp developers

QCA – Copyright 2003-2007 Justin Karneges justin@affinix.com. Copyright 2004-2006 Brad Hard[s bradh@frogmouth.net](mailto:bradh@frogmouth.net)

LGPL license are available at [http://www.gnu.org/copyleft/lesser.html.](http://www.gnu.org/copyleft/lesser.html)

LGPL license is also available locally with this software, at the installation directory.

#### **BSD license**

The following software is used based on BSD license:

OpenSSL - Copyright 1998-2011. The OpenSSL Project.

License available at [http://www.openssl.org/source/license.html.](http://www.openssl.org/source/license.html)

Breakpad - Copyright 1998, Regents of the University of California

Breakpad license available at [http://opensource.org/licenses/BSD-3-Clause.](http://opensource.org/licenses/BSD-3-Clause)

Stackwalker - Copyright 2009, Jochen Kalmbach

License available at [http://stackwalker.codeplex.com/license.](http://stackwalker.codeplex.com/license)

#### **Apache license 2.0**

The following third-party libraries are using Apache license 2.0:

Log4cxx - Copyright 2012 Apache Software Foundation.

License available at [http://logging.apache.org/log4cxx/license.html.](http://logging.apache.org/log4cxx/license.html)

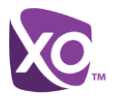

#### **Non-restrictive license**

The following third-party library is used based on its own non-restrictive license:

OpenLDAP - Copyright 2013, OpenLDAP Foundation.

OpenLDAP license is available online for review at [http://www.openldap.org/software/release/license.html.](http://www.openldap.org/software/release/license.html)

OpenLDAP license is also available locally with this software at the installation directory.

#### **Free software**

The following free software is only used when third-party software is using the WorkTime UC Desktop API via LGPL, MIT, BSD, or another license:

Tufao (LGPL2.1) – Copyright 2012 Vinicius dos Santos Oliveira vini.ipsmaker@gmail.com

Libcurl – Copyright 1996 - 2013, Daniel Stenberg, daniel@haxx.se

License available at [http://curl.haxx.se/docs/copyright.html.](http://curl.haxx.se/docs/copyright.html)

Tinythread++ - Copyright 2012 Marcus Geelnard

License available at [http://opensource.org/licenses/zlib-license.php.](http://opensource.org/licenses/zlib-license.php)

Picojson – Copyright 2009-2010 Cybozu Labs, Inc. Copyright 2011 Kazuho Oku

License available at [https://github.com/kazuho/picojson/blob/master/LICENSE.](https://github.com/kazuho/picojson/blob/master/LICENSE)

Easywsclient – Copyright 2012, 2013 dhbaird@gmail.com

License available at [https://github.com/dhbaird/easywsclient/blob/master/COPYING.](https://github.com/dhbaird/easywsclient/blob/master/COPYING)

The Qt Toolkit is Copyright (C) 2015 The Qt Company Ltd.

Contact: <http://www.qt.io/licensing/>

You may use, distribute and copy the Qt GUI Toolkit under the terms of GNU Lesser General Public License version 3.

This license makes reference to version 3 of the GNU General Public License.

LGPL license are available a[t http://www.gnu.org/copyleft/lesser.html.](http://www.gnu.org/copyleft/lesser.html)

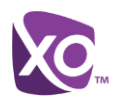

# <span id="page-70-0"></span>**Appendix F: Acronyms and Abbreviations**

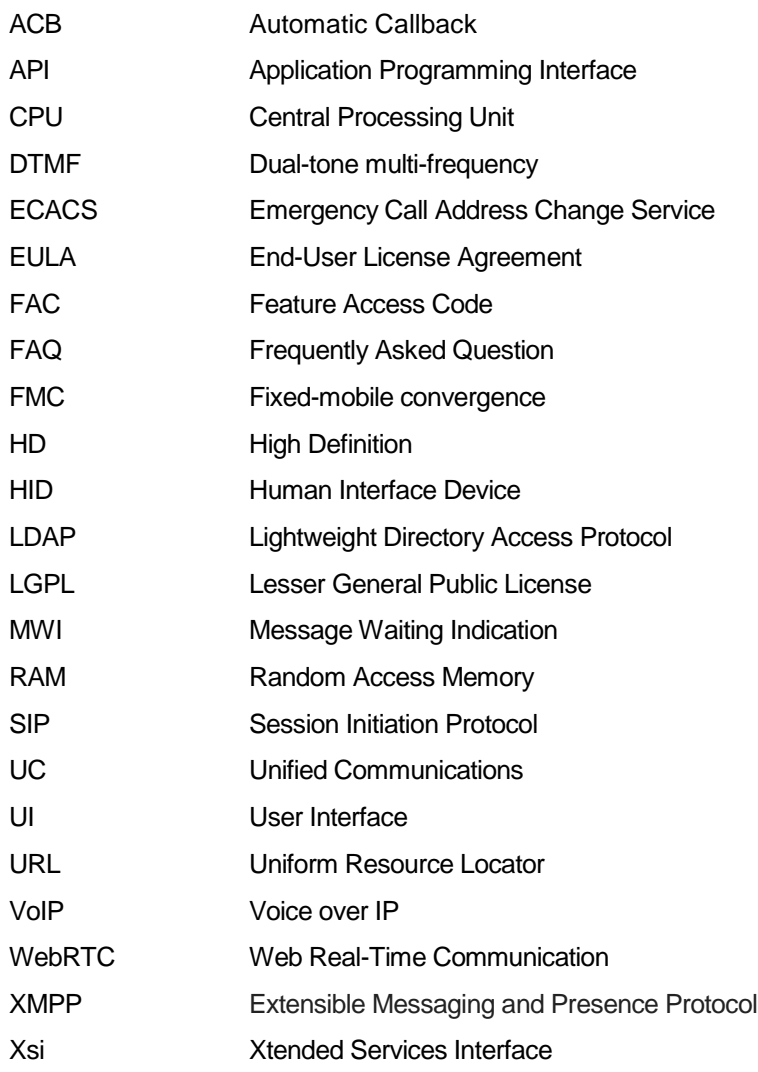